# 第1章 設置手順

この章では、次の内容について説明します。

- IBM 5400-L06を設置するための準備、付属品の確認、Twinaxオプション・カードの導 入方法、およびVケーブルの接続方法
- 用紙ガイド、リボン・カセット、用紙のセット方法、および電源ケーブルの接続方法
- IBM 5400-L06をIBM e-server iSeries (AS/400)システムに接続する方法、PCのホス ト・システムに接続する方法、およびテスト印字の手順

## 1.1 設置を始めるまえに

△危険

- 電源を接続するまえに、viiページの『安全に正しくお使いいただくために』を必ずお読みください。
- インターフェース・ケーブルの接続および取り外しの際には、必ず電源ケーブルを電源コンセントから抜いて ください。感電のおそれがあります。

IBM 5400-L06 印刷装置の設置作業を始めるまえに、次の項目を実施してください。

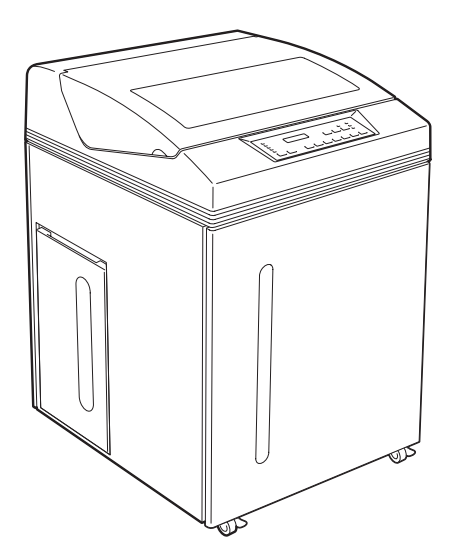

**IBM 5400-L06 印刷装置** 

- 設置場所が第5章, 『設置計画と導入準備』で指定されている環境および電 源条件を満たしていることを確認してください。
- IBM 5400-L06のテストに使用する用紙 (15インチ幅の連続用紙)は、お 客様で用意してください。用紙についての詳細は、付録A, 『印刷用紙の規 格』を参照してください。
- IBM 5400-L06の標準機(以降、LANスタンダード・モデルと呼びます) は、e-server iSeries (AS/400)とLAN接続、PCとパラレル・ポート接続ま たはLPR接続が可能です。e-server iSeries (AS/400)とシステム・ポート接 続するためには、「Twinax接続機構-工場取り付け」(以降、Twinaxフィ ーチャーと呼びます)が必要です。ご購入されたIBM 5400-L06 印刷装置 がお客様のシステム環境と適合しているかを確認してください。

LANスタンダード・モデルを導入後、システム・ポート接続が必要となる 場合には、オプション(別売り)の「Twinax接続機構-お客様取り付け」 (以降、Twinaxオプションと呼びます)を印刷装置に導入してください。 Twinaxオプションの導入方法については、1-6ページの1.2.2、『Twinaxオ プションの導入およびVケーブルの接続(Twinaxフィーチャーまたは Twinaxオプション対象)』を参照してください。

- ホスト・システムと接続するために、別途インターフェース・ケーブルが 必要です。ケーブルはお客様で用意してください。ケーブルについての詳 細は、第5章, 『設置計画と導入準備』を参照してください。
- IBM 5400-L06本体および付属品に過不足または損傷がある場合は、弊社の 営業担当員にお問い合わせください。付属品は、IBM 5400-L06の本体内部 にあるアクセサリー梱包箱に収められています。

# 1.1.1 IBM 5400-L06を移動するとき

- IBM 5400-L06を移動するときは、前方にある2個所のキャスターの固定用ノブを矢印方 向に上げて、ロックを解除します。ロックを解除したら、必ず2人以上で本体を動かし てください。
	- ㊀ⷐ**:** キャスターがロックされた状態でIBM 5400-L06を移動すると、床を傷つけたり、 キャスターが破損したりする場合があります。

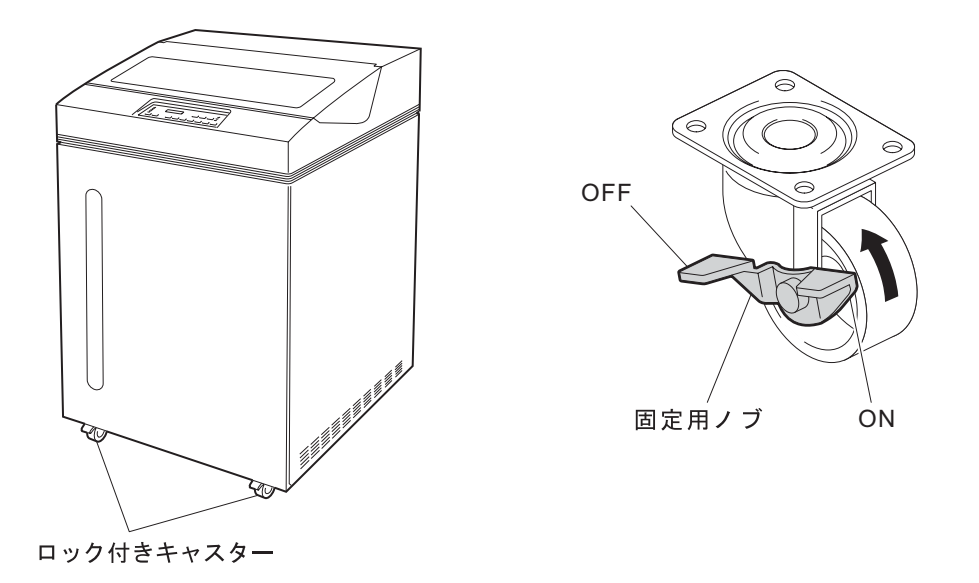

 IBM 5400-L06を所定の位置に固定する場合は、前方2個所のキャスターをロックしま す。キャスターの固定用ノブを矢印方向に下げると、ロックされた状態になります。

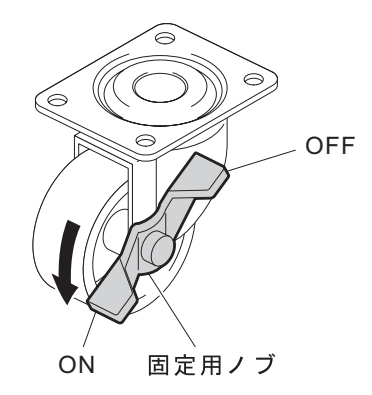

㊀ⷐ**:** 印刷装置は平らな場所に設置してください。キャスターの下にケーブル類、また は他の配線類を挟まないように注意してください。

## 1.2 IBM 5400-L06の設置

ここでは、次の内容について説明します。

- 工場出荷時のIBM 5400-L06に貼り付けられている輸送用テープの取り外し、および付属 品の確認
- 用紙ガイド、リボン・カセット、用紙のセット方法、および電源ケーブルの接続方法
- Twinaxオプションをご購入された場合の導入方法、およびTwinaxフィーチャーをご購入 された場合のVケーブルの接続方法

# 1.2.1 輸送用テープの取り外しと付属品の確認

*1* セット・カバーを開け、下図の各部に貼られている輸送用テープをすべてはがしま す。テープをはがしたら、セット・カバーを閉めます。

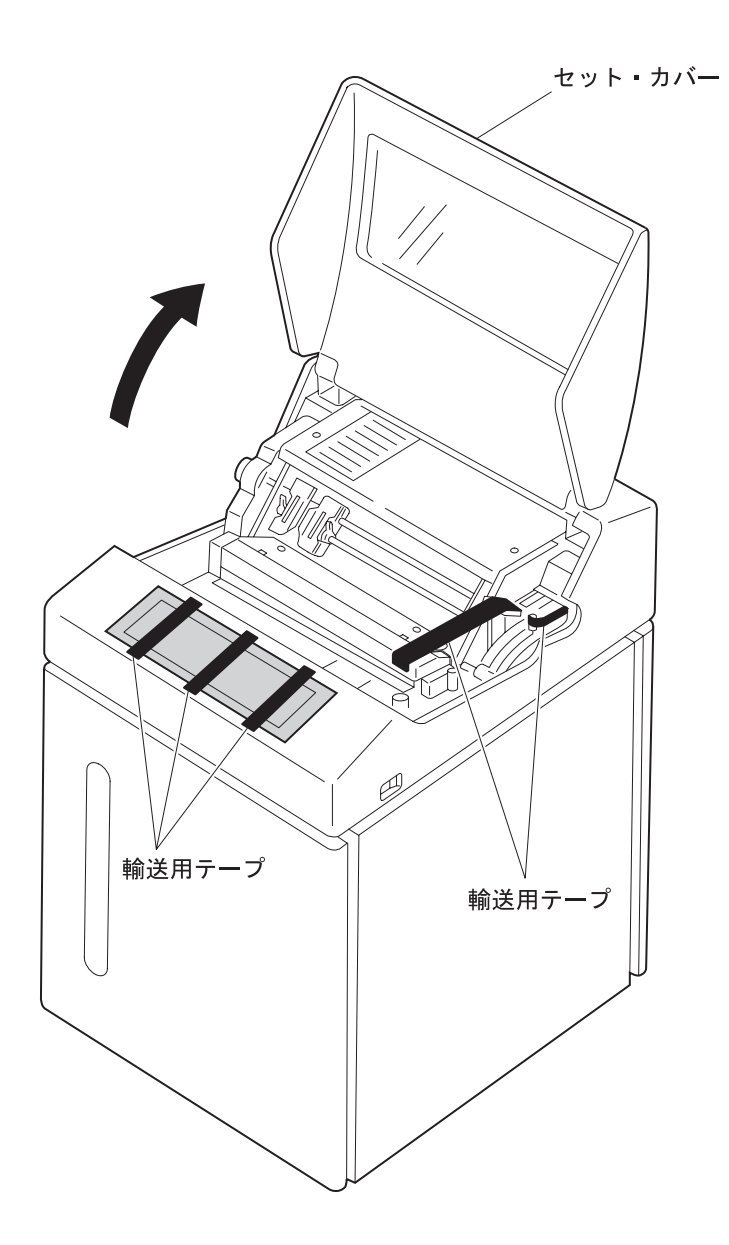

*2* IBM 5400-L06の背面にあるリア・ドアを開け、リボン・カセットの箱とアクセサリー 梱包箱を固定している輸送用テープをはがします。

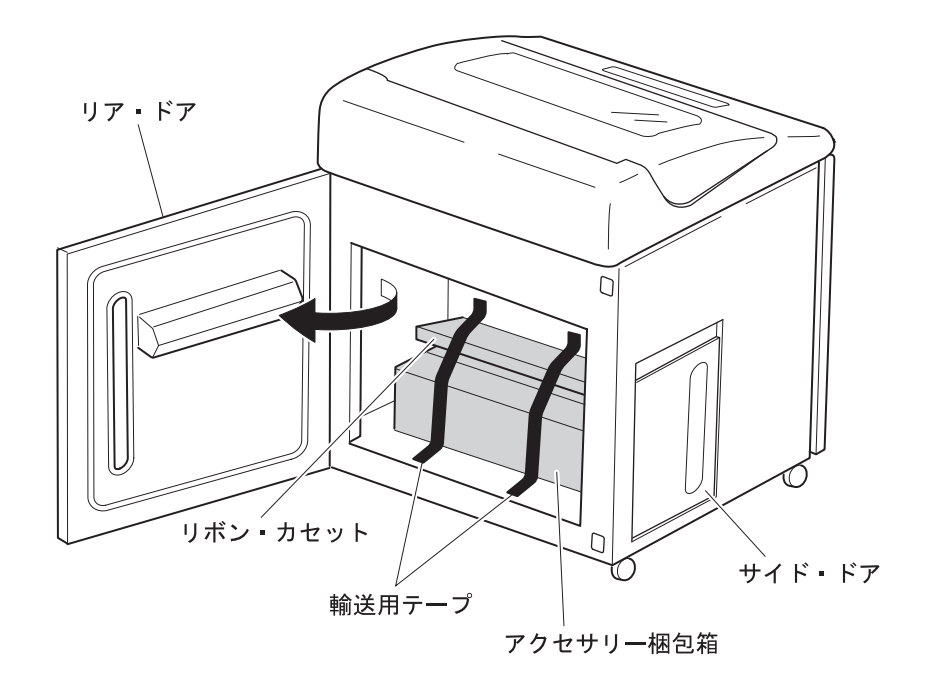

- *3* 次のものがそろっているかどうかを確認します。
	- □ リボン・カセット

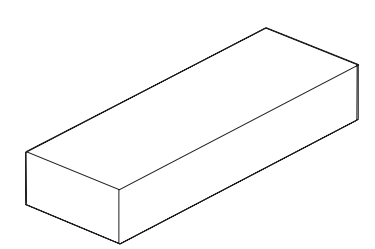

□ アクセサリー梱包箱

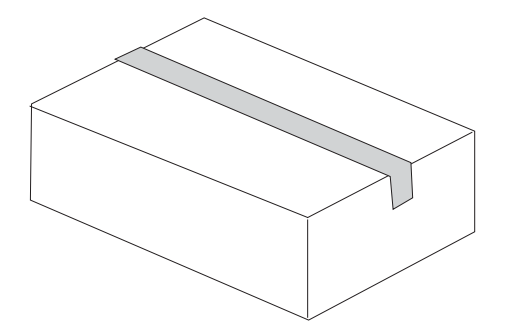

- *4* アクセサリー梱包箱の中に、次のものがそろっているかどうかを確認します。
	- □設置と操作の手引き (本書) □ 保守マニュアル

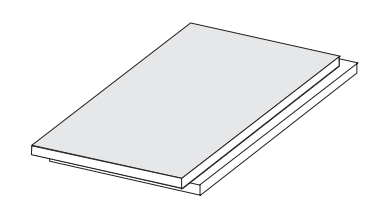

□ カール・コレクター

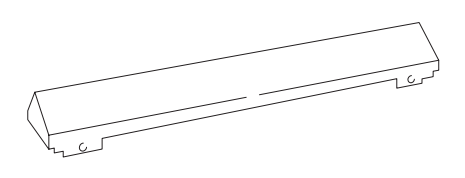

□ リア・フェンス

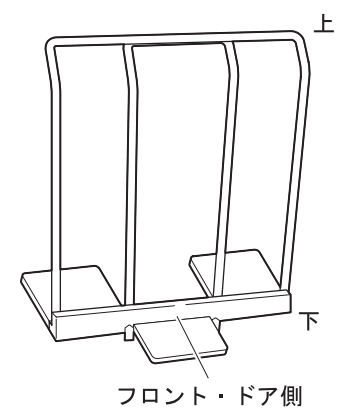

□ 電源ケーブル (ID# 84G5471)

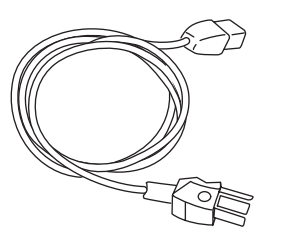

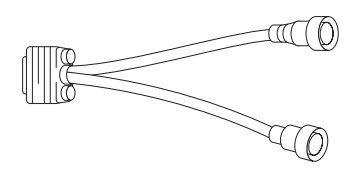

□ Vケーブル **(**ߺߩࡖ࠴ࠖࡈ**Twinax(** *5* IBM 5400-L06の前面にあるフロント・ドアを開け、下図に示す個所に保守マニュアル (『*IBM 5400-L06 Printer Maintenance Information*』)を収納します。本書(『設 置と操作の手引き』)は、容易に取り出すことができる本機の近くに保管してくださ い。

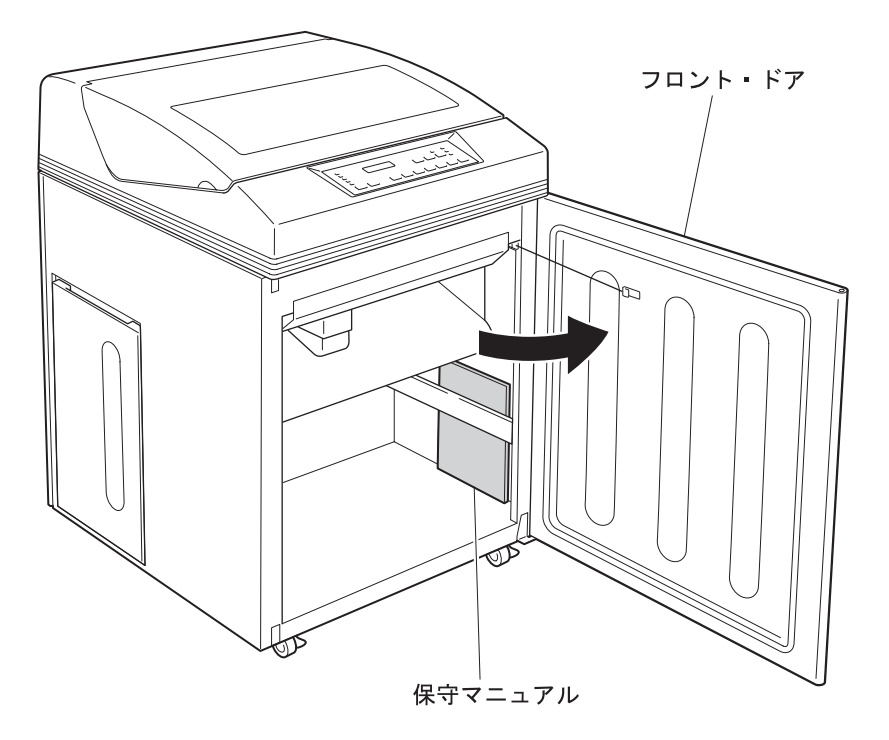

# 1.2.2 Twinaxオプションの導入およびVケーブルの接続 (Twinaxフィーチャー またはTwinaxオプション対象)

⿷**:** LAN経由で接続する場合、またはパラレル・ポートを使用してPCと接続する場合は、 Twinaxオプション・カードの導入およびVケーブルの接続を行う必要はありません。 1-11ページの1.2.3、『用紙ガイドのセット』にお進みください。

IBM 5400-L06のシステム・ポートを使用してe-server iSeries (AS/400)と接続する場合、次 の2通りの方法があります。

- 本製品 (LANスタンダード・モデル) に別売りのTwinaxオプションを導入して、Vケー ブルを接続する方法
- 本製品のTwinaxフィーチャーを購入して、Vケーブルを接続する方法
	- ⿷**:** Twinaxオプションをご購入される場合は、弊社の営業担当員にお問い合わせくだ さい。

Twinaxオプションを導入する場合は、1-7ページの『Twinaxオプション・カードの導入 方法』にお進みください。Vケーブルを接続する場合は、1-10ページの『Vケーブルの接 続方法』にお進みください。

#### Twinaxオプション·カードの導入方法

Twinaxオプション・カードを本体に導入するには、次の手順に従ってください。

- ⿷**:** Twinaxフィーチャーをご購入の場合、Twinaxオプション・カードは導入済みです。 1-10ページの『Vケーブルの接続方法』にお進みください。
	- *1* 背面にあるリア・ドアを開けます。
	- *2* スタッカー部左側の上部にインターフェース・パネルがあります。そのインターフェ ース・パネルの下側から、インターフェース・カードのオプション・スロット・カバ ー(手前側)を取り外します。
		- ⿷**:** オプション・スロット・カバーはサムスクリューを外してカバーと一緒に取り 外してください。

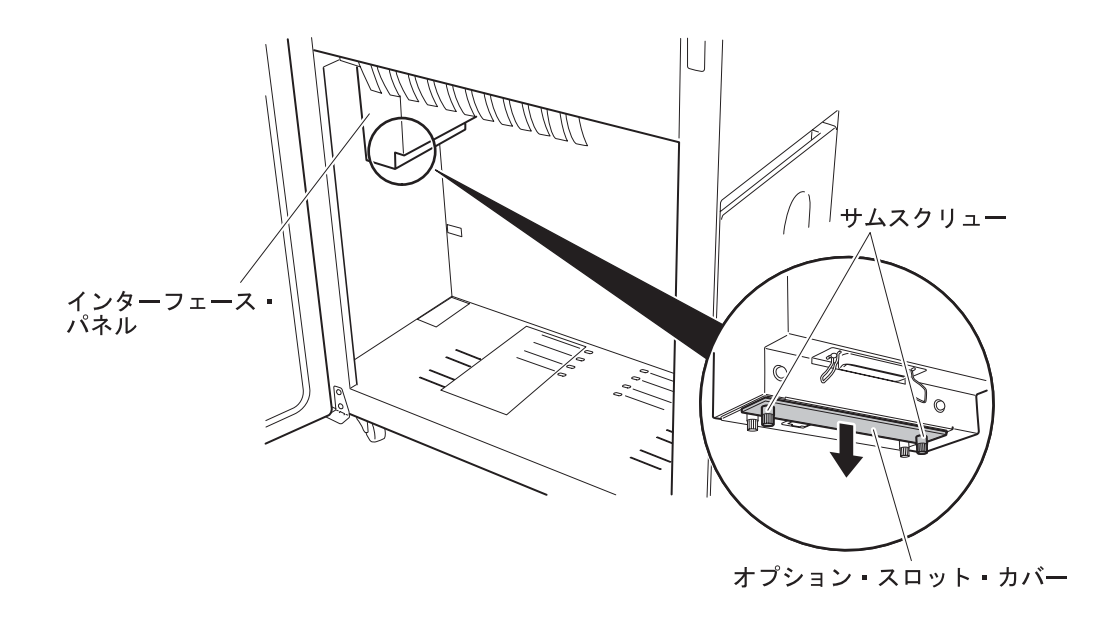

- *3* Twinaxオプション・カードの部品面が見えるようにして、インターフェース・パネル のガイドに沿って下から差し込み、取り付けます。
	- ㊀ⷐ**:** このとき、Twinaxオプション・カードとインターフェース・パネルの底面が平 らに揃うまで、コネクターにしっかりと挿入します。

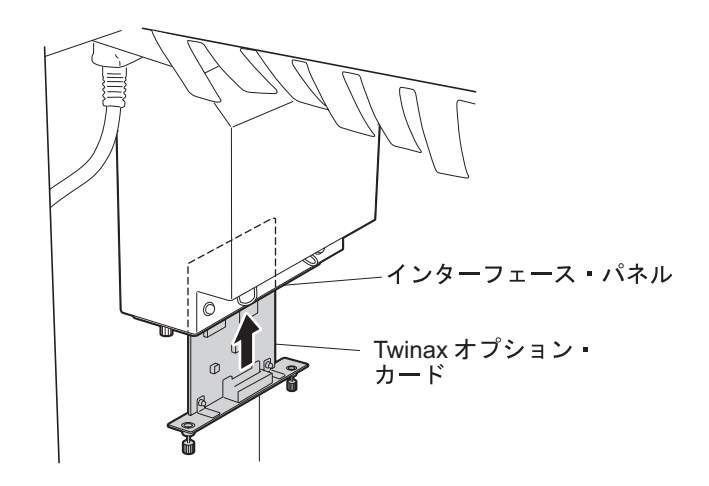

*4* カードに付いている2個所のサムスクリューを締めて、Twinaxオプション・カードを 完全に固定します。

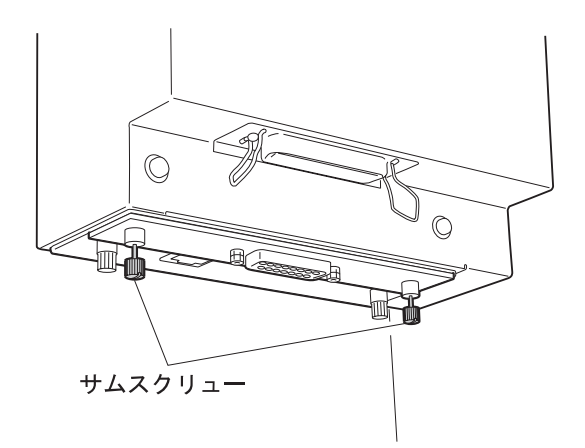

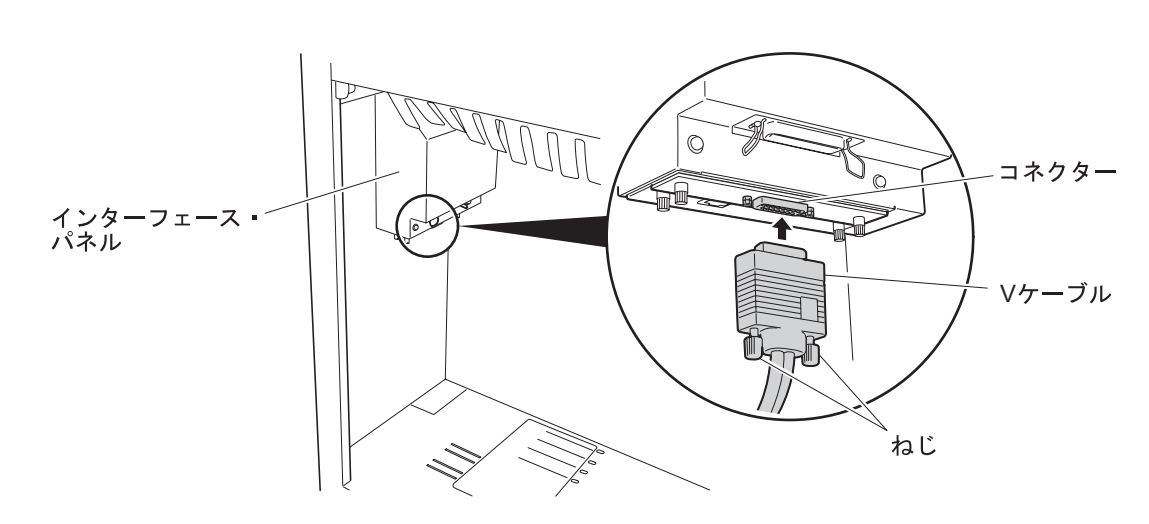

*5* Twinaxオプションに付属しているVケーブルをコネクターに接続し、Vケーブルのね じ2本を締めて固定します。

*6* 図のようにVケーブルをケーブル・クランプに掛けて固定します。

⿷**:** このとき、Vケーブルがたるまないように注意してください。また、Vケーブル のコネクター部分がペーパー・パス(スタッカー部に送られる用紙の経路)上 に掛からないようにしてください。スタッカー・ジャムの原因になります。

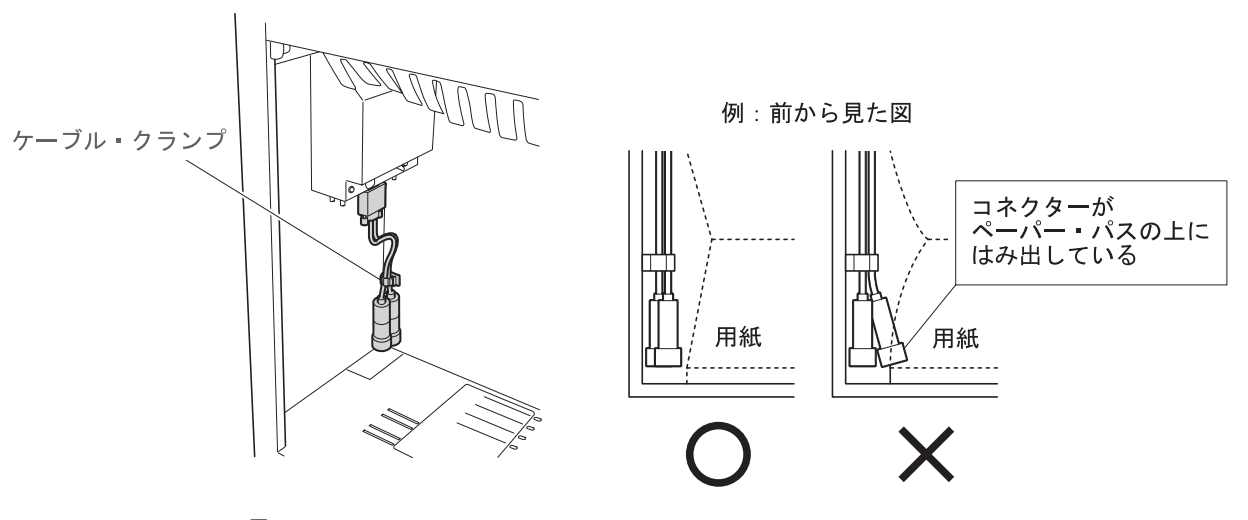

*7* リア・ドアを閉めます。

#### Vケーブルの接続方法

本製品のTwinaxフィーチャーをご購入の場合は、製品に付属しているVケーブルを接続して ください。

- *1* 背面にあるリア・ドアを開けます。
- *2* スタッカー部左側の上部にインターフェース・パネルがあります。そのインター フェース・パネルの下側にあるコネクターにVケーブルを接続し、 Vケーブルのねじ 2本を締めて固定します。

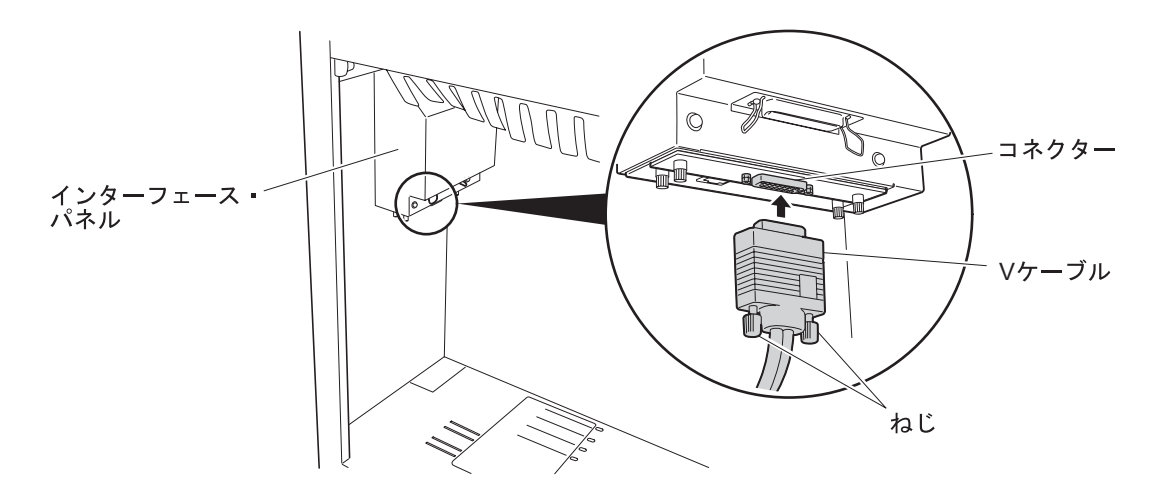

*3* 図のようにVケーブルをケーブル・クランプに掛けて固定します。

⿷**:** このとき、Vケーブルがたるまないように注意してください。また、Vケーブル のコネクター部分がペーパー・パス (スタッカー部に送られる用紙の経路)上 に掛からないようにしてください。スタッカー・ジャムの原因になります。

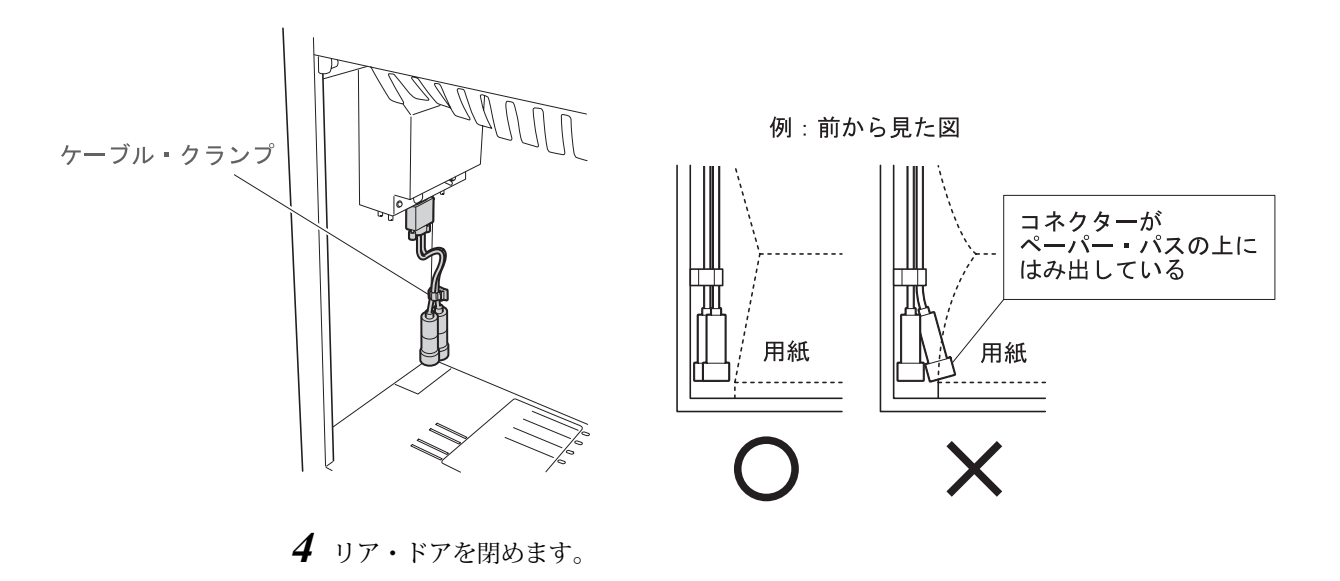

## 1.2.3 用紙ガイドのセット

ここでは、長さ11インチの連続用紙を印刷装置で使用できるようにするために、用紙ガイド をセットします。用紙についての詳細は、付録A, 『印刷用紙の規格』を参照してください。

- *1* 背面にあるリア・ドアを開けます。
- *2* 下図を参照して、リア・フェンスを目盛り「11」の位置の穴に差しこんで立てます。
- *3* カール・コレクターを目盛り「10 12」の位置の穴に差しこむようにして置きます。

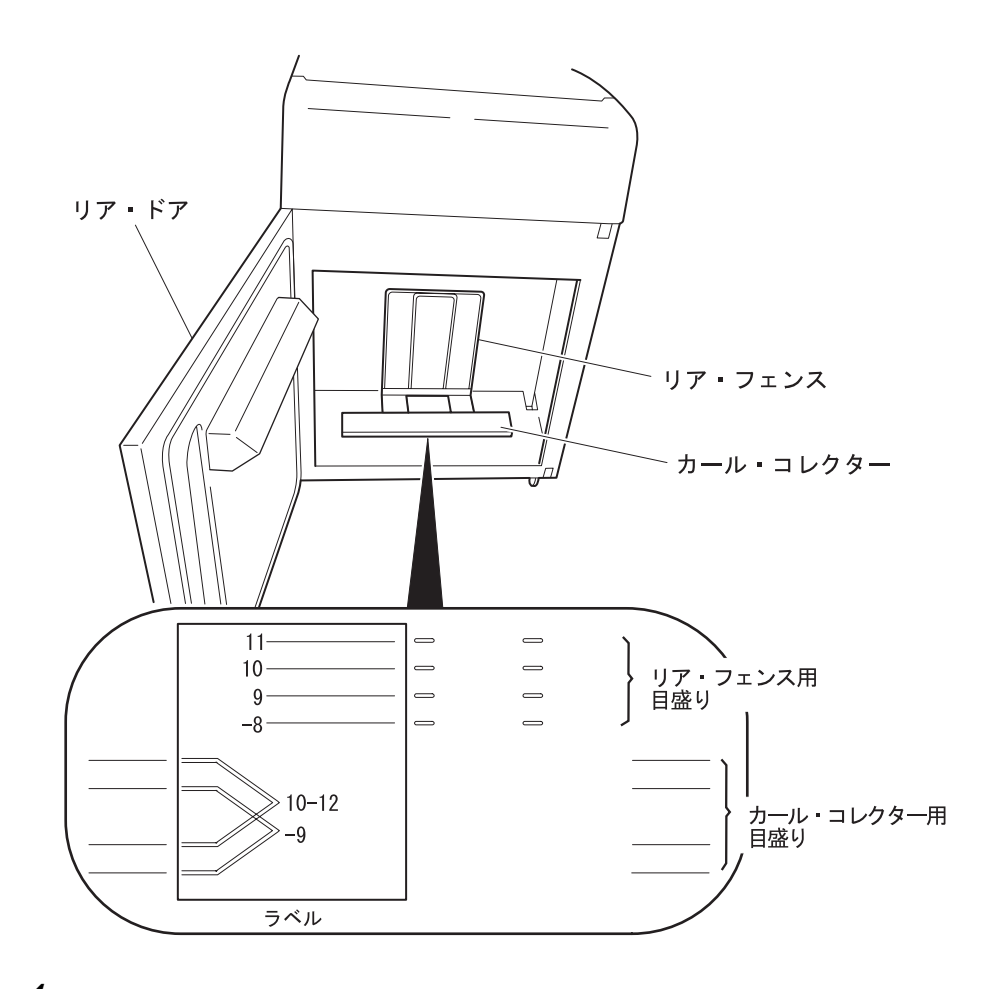

*4* リア・ドアを閉めます。

# 1.2.4 リボン・カセットのセット

IBM 5400-L06にリボン・カセットを取り付けるまえに、次の手順 1~6 (1-13ページ) に従 ってリボン・カセットを準備します。

- ⿷**:** リボンのインクで手が汚れることがあります。リボン・カセットをセットする際に は、手が汚れないように手袋を着用してください。
	- *1* 箱からリボン・カセットを取り出します。図のように左右のカセット・アームを矢印 の方向に開きます。このとき、カセット・アーム先端のガイドにリボンが通っている ことを確認してください。

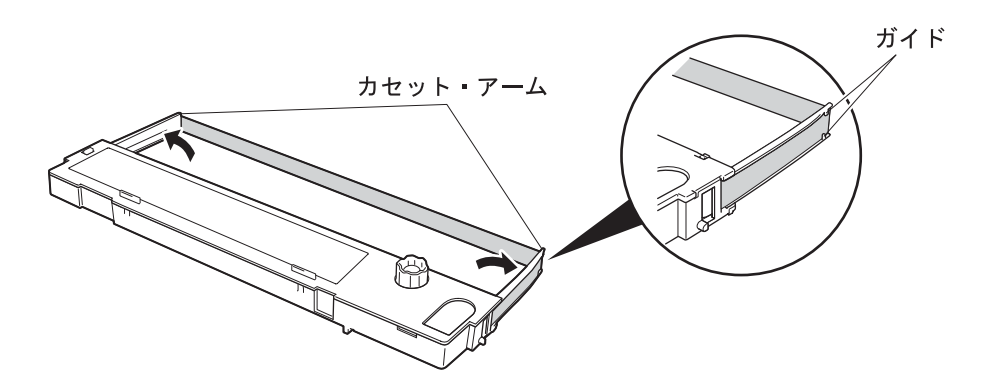

*2* リボン・カセット・カバーのつまみをカセット・アーム側に押して、カバーを矢印の 方向に開きます。そのあと、紙でできたスペーサーを取り除きます。

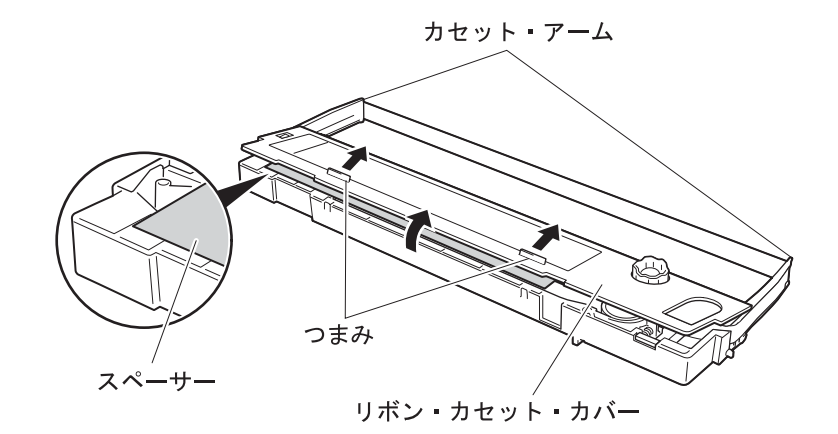

**3 メビウスの左側がリボン・カセット・カバーにある"▼"マーク <mark>A</mark>-のところに来るまで** 移動します。このとき、倒れているリボンがあったら起こしてください。

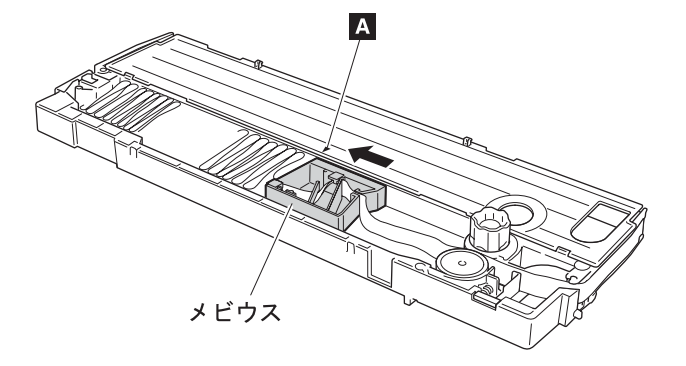

*4* ローラー・クローズ・ボタンを矢印の方向に押してリボン・ローラーを閉じます。

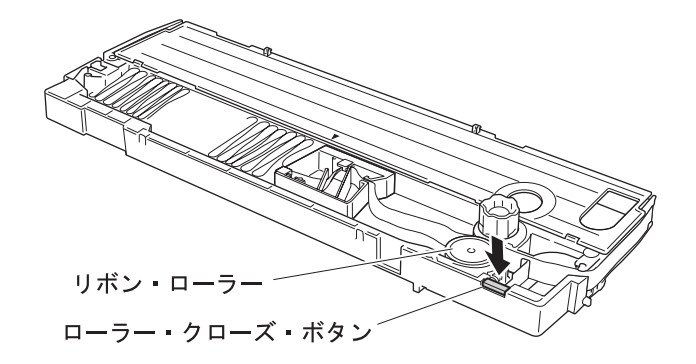

- *5* リボン送りノブを時計回りに回し、リボンのたるみを取ります。
	- ⿷**:** リボン送りノブを回し過ぎると、カセット・アームが内側に曲がることがあり ます。その場合は、リボン送りノブを逆方向に回してカセット・アームを元に 戻してください。

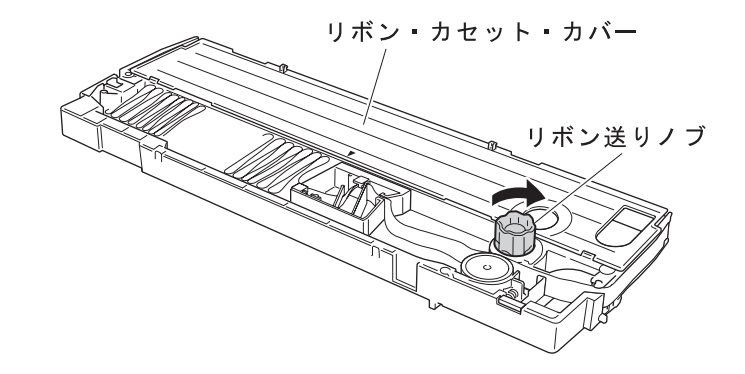

*6* リボン・カセット・カバーを閉じます。

これでリボン・カセットの準備は終了です。次に手順 7 (1-14ページ) ~13 (1-16ページ) に 従ってリボン・カセットをIBM 5400-L06本体に取り付けます。

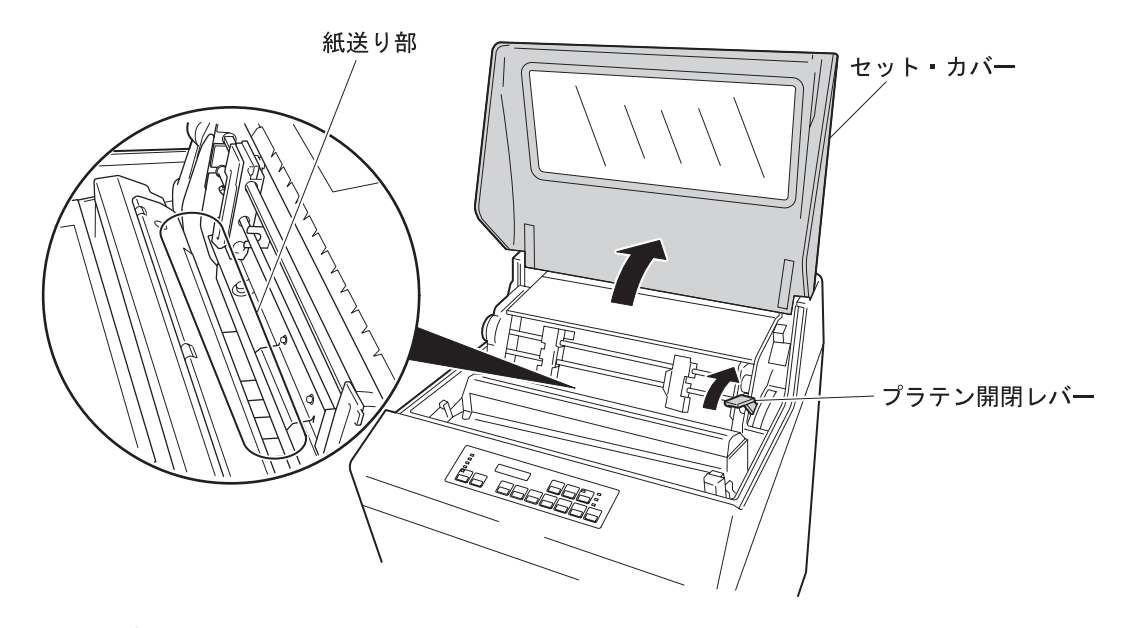

*7* セット・カバーを開けて、プラテン開閉レバーを後方へ押し、紙送り部を開けます。

*8* スケール・カバーを矢印の方向に開きます。

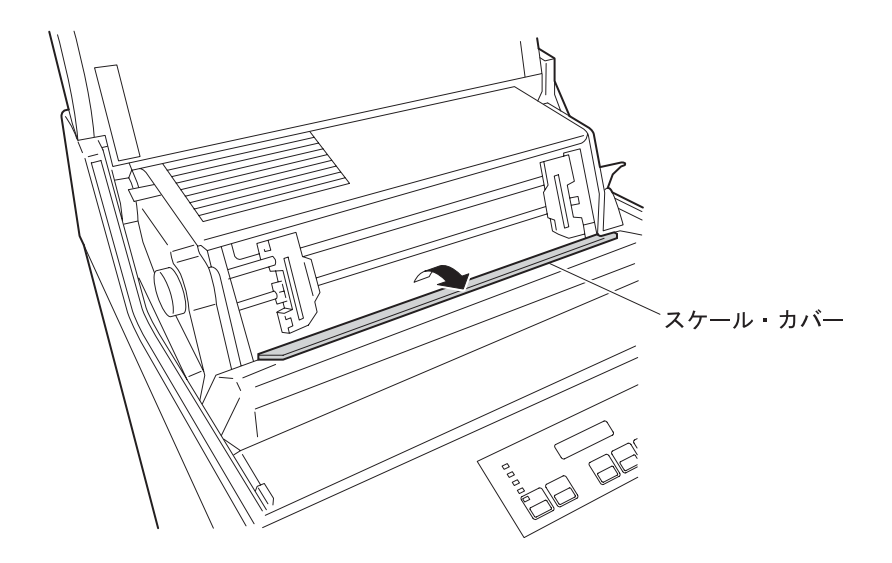

*9* リボン・カセットの左右の端にある突起部を、図に示す印刷装置の溝の部分に入れま す。このとき、印刷装置の左右に図のような矢印があることを確認してください。

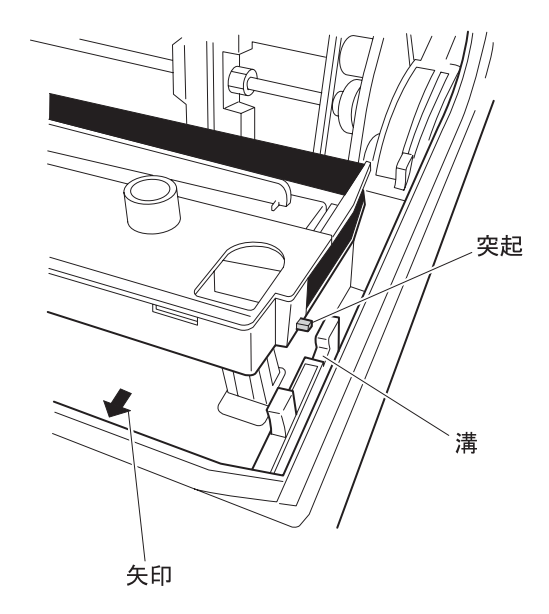

- *10* リボン・カセットをカチッと音がするまで手前に引きます。このとき、次の2点を確 認してください。
	- リボンがリボン・シールド(穴付きの薄い金属板)の手前に入っている。
	- 手順 9 の図で示す印刷装置の矢印が左右とも隠れている。

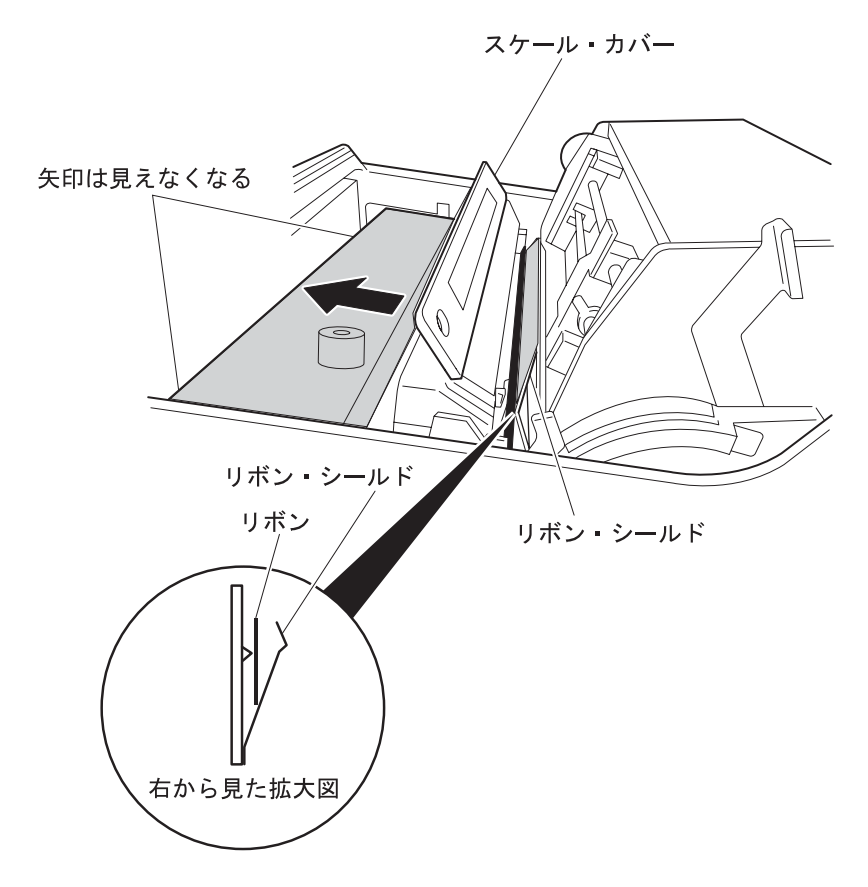

- *11* スケール・カバーを閉じます。
- *12* プラテン開閉レバーを手前に引いて、紙送り部を閉じます。
- *13* セット・カバーを閉めます。
- これでリボン・カセットの取り付けは終了です。

### 1.2.5 用紙のセット

次の手順でテスト印字用の用紙をセットします。テスト印字には、幅15インチ (381 mm)、 長さ11インチ (279 mm) の連続用紙を使用してください。用紙についての詳細は、付録A, 『印刷用紙の規格』を参照してください。

*1* セット・カバーを開けます。

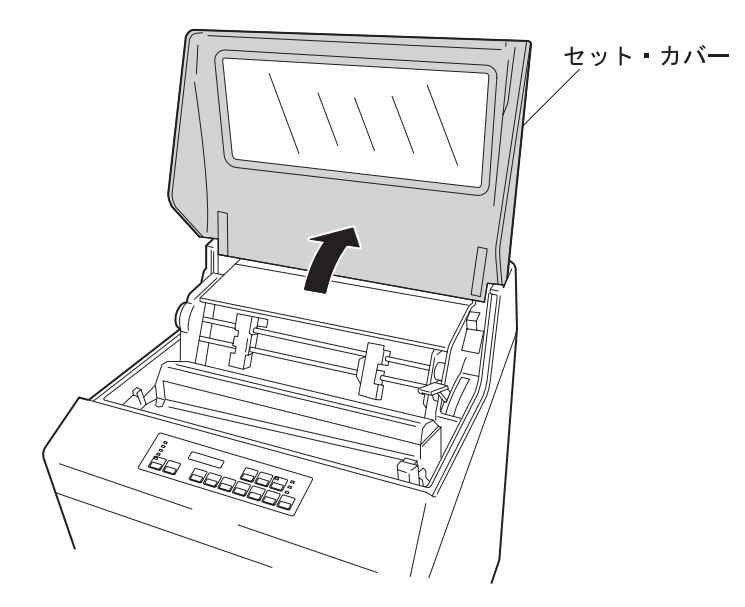

*2* プラテン開閉レバーを後方へ押して、紙送り部を開けます。

㊀ⷐ**:**

- a. 紙送り部を開けずに用紙をセットすると、用紙端面が傷み、用紙詰まりの原因と なります。また、ほかの誤作動の原因となる場合があります。
- b. 紙送り部を開いた状態(「開」の状態)からさらに、プラテン開閉レバーを右に 押しながら後方に押すと「全開」の状態になりますが、用紙をセットする場合 は、「全開」の状態にはしないでください。用紙の先端位置にずれが生じます。

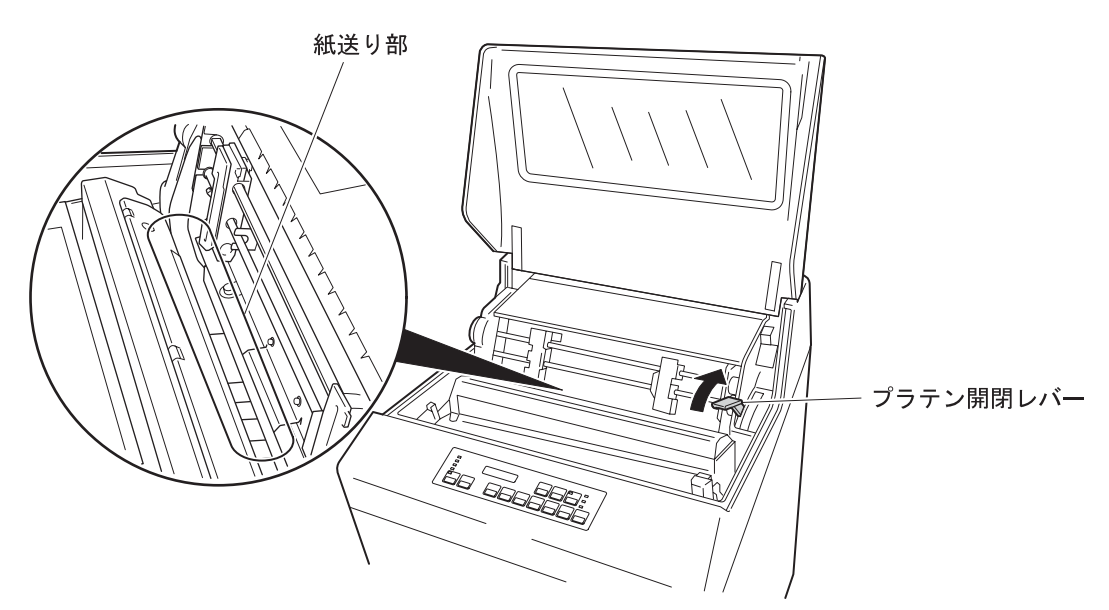

*3* 左右のトラクターに付いているロック・レバーを下方向に倒し、ロックを解除しま す。トラクターを左右に移動して、用紙幅に合うようにトラクターの位置を調整して ください。

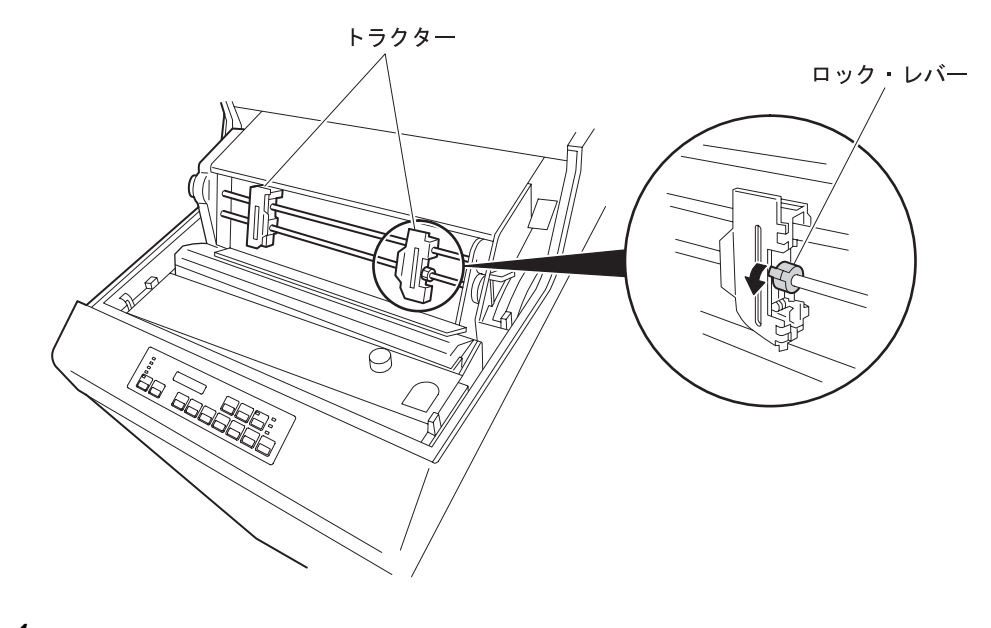

*4* トラクター・カバーを開けます。

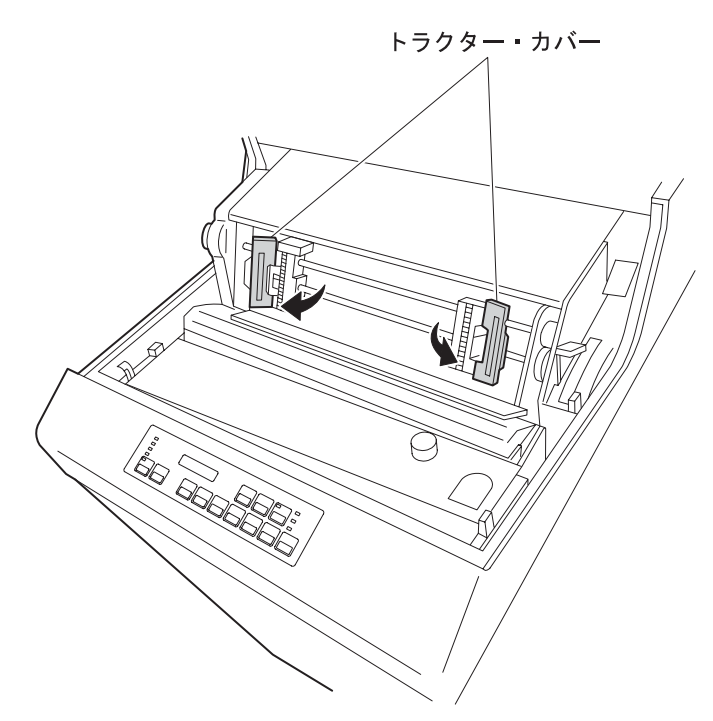

*5* フロント・ドアを開けて、テスト用紙を用紙収納部に入れます。次に用紙の先端を用 紙挿入部から挿入し、トラクターの高さまで押し上げます。押し上げにくい場合は、 用紙を左右に動かしながら押し上げてください。

⿷**:** 用紙の左端がEOF(用紙切れ)スイッチより左になるようにセットしてくださ  $\mathcal{N}_{\alpha}$ 

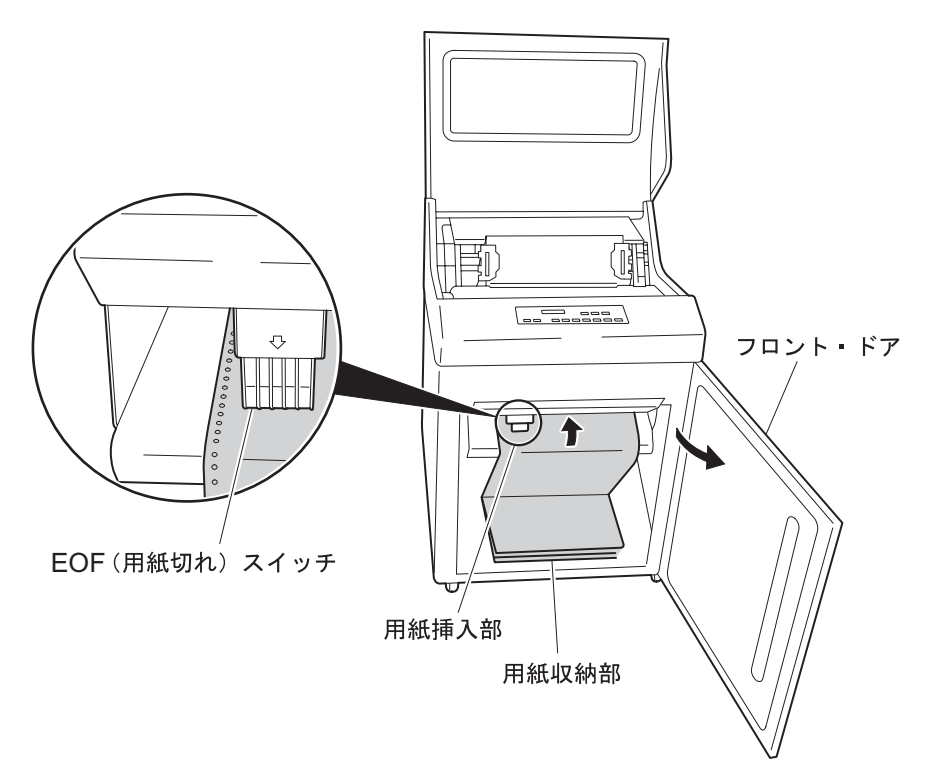

*6* フロント・ドアを閉めます。

*7* 用紙の両側の送り穴(または送り孔と呼びます)を左右のトラクターのピンに合わ せ、トラクター・カバーを閉じます。

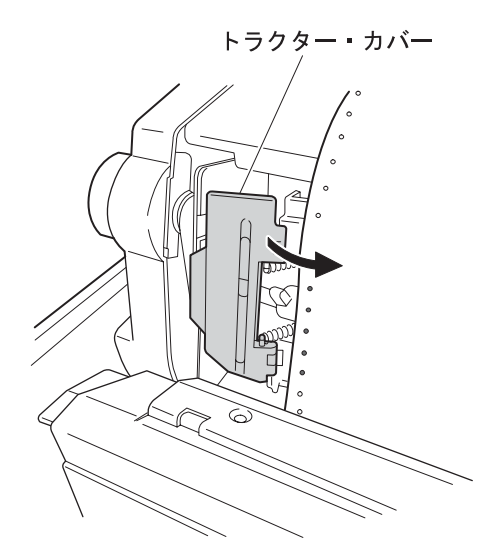

**8** トラクターを左右に動かし、印字位置スケール(1∼136)を目安にして用紙の位置を 決め、両方のトラクターのロック・レバーを上げてトラクターを固定します。このと き用紙がたるまないように注意します。

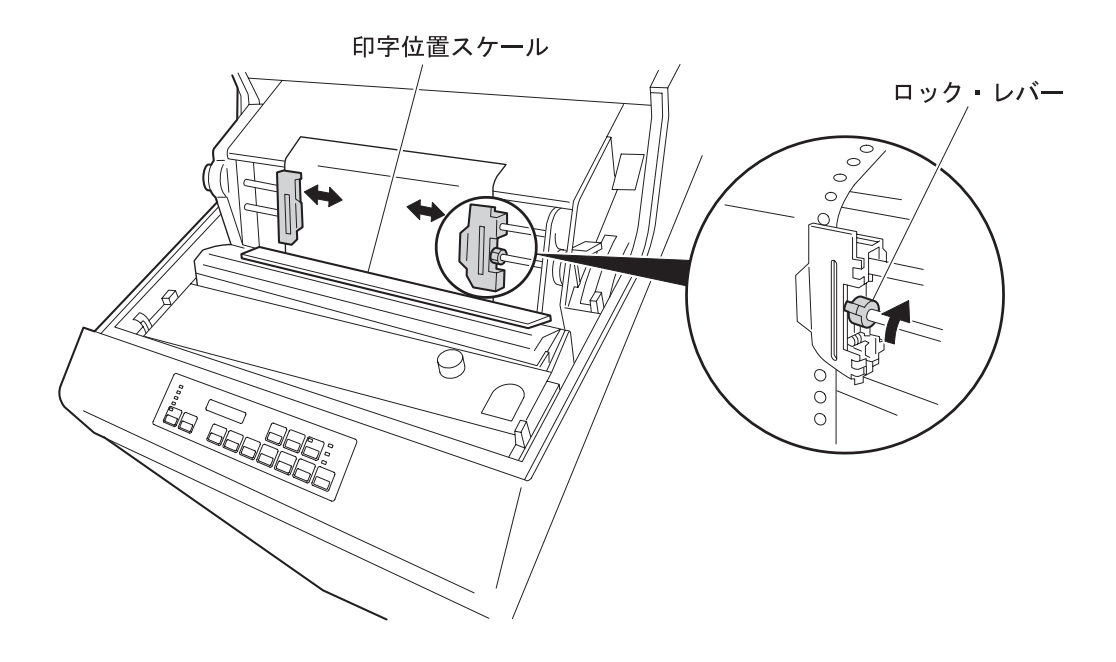

- *9* 紙送りノブを矢印の方向に回して、用紙のミシン目をライン・スケールの目盛りに合 わせてください。ここでは用紙長に合わせて目盛り「11」に合わせます。
	- ㊀ⷐ**:** 紙送り部が「全開」になっていると、用紙の先端位置にずれが生じます。必ず 「開」の状態であることを確認してください。 (1-17ページの手順 2 の㊀ⷐ **b.** を参照。)

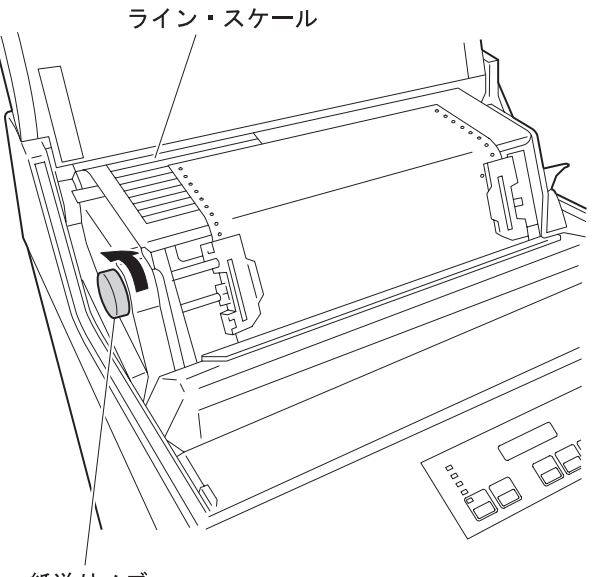

紙送りノブ

- *10* 下表を参照して、印字圧設定レバーを用紙に合わせて調整します。
	- ㊀ⷐ**:** 連量55 kg上質紙の1P (1部紙) では、目盛「1」の位置に設定してください。 そのほかの用紙の場合は、下の表を目安にして最適な位置に設定してくださ い。

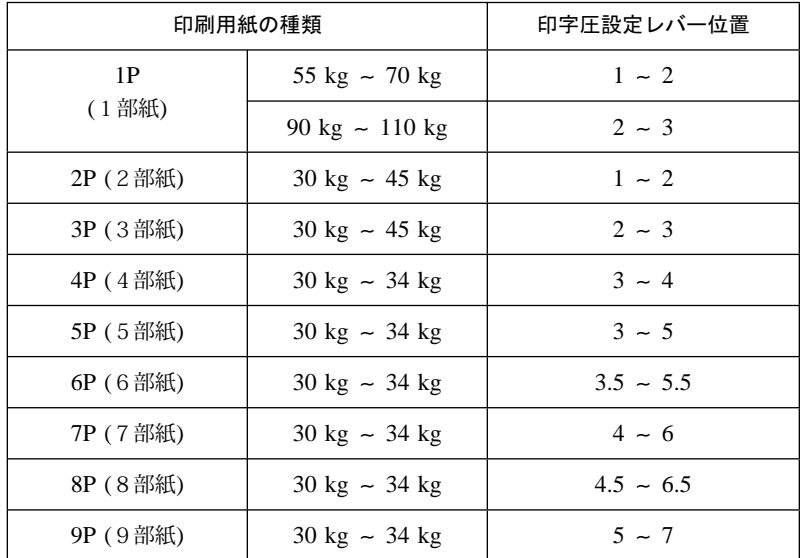

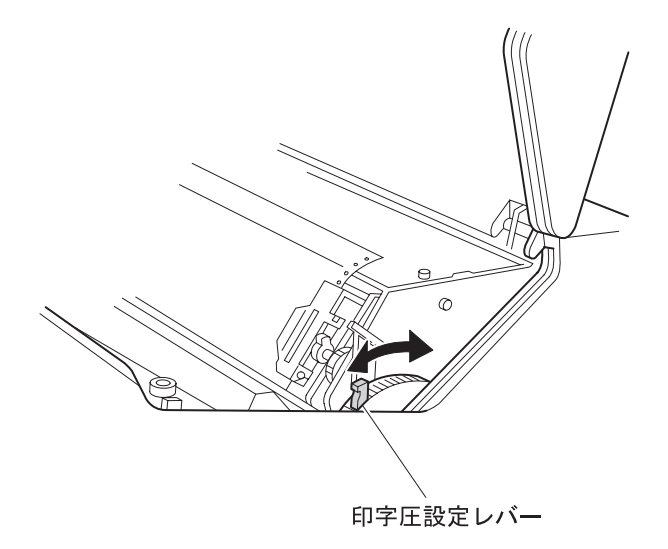

- *11* プラテン開閉レバーを手前に引いて、紙送り部を閉じます。
- *12* セット・カバーを閉めます。

これで用紙のセットは終了です。

# 1.2.6 電源ケーブルの接続

次の手順でIBM 5400-L06に電源ケーブルを接続します。電源条件についての詳細は、 5-4ページの5.3、『電源条件』を参照してください。

電源コンセントは、必ず接地端子付きの3極対応のものをご使用くだ △危険 さい。3極→2極変換プラグは使用しないでください。

- ㊀ⷐ**:** 電源コンセントは、必ず接地端子付きの3極対応のものをご使用ください。正しく印 字されない場合があります。
	- *1* 背面にあるリア・ドアを開けます。
	- *2* スタッカー部底面の左奥にあるケーブル穴のカバーを取り外します。下の方から手で カバーを押し上げると外れます。(ケーブル・カバーはこのあと使用しません。)

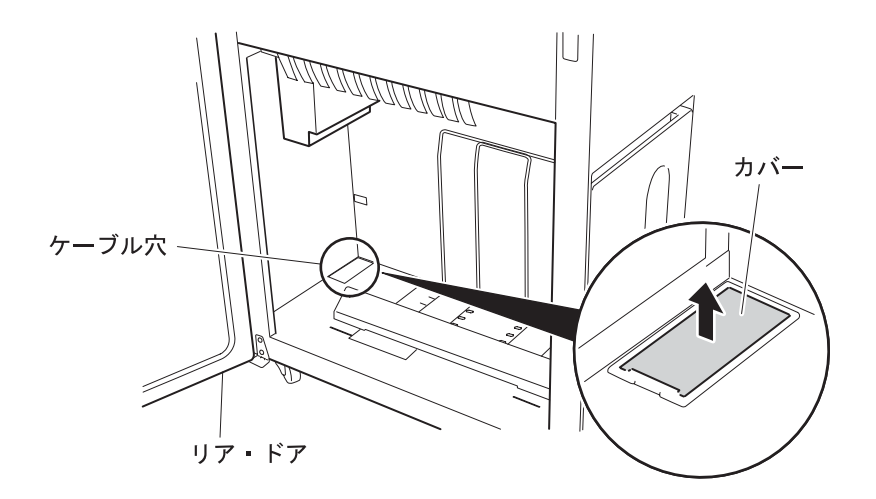

- *3* スタッカー部左側の上部にある電源コネクターに電源ケーブルのプラグを差しこみま す。電源ケーブルはその先をケーブル穴に通したあと、図のように上下2個所のケー ブル・クランプに掛けて固定します。
	- ⿷**:** このとき、電源ケーブルがスタッカー内でたるまないように注意してくださ い。スタッカー・ジャムの原因になります。

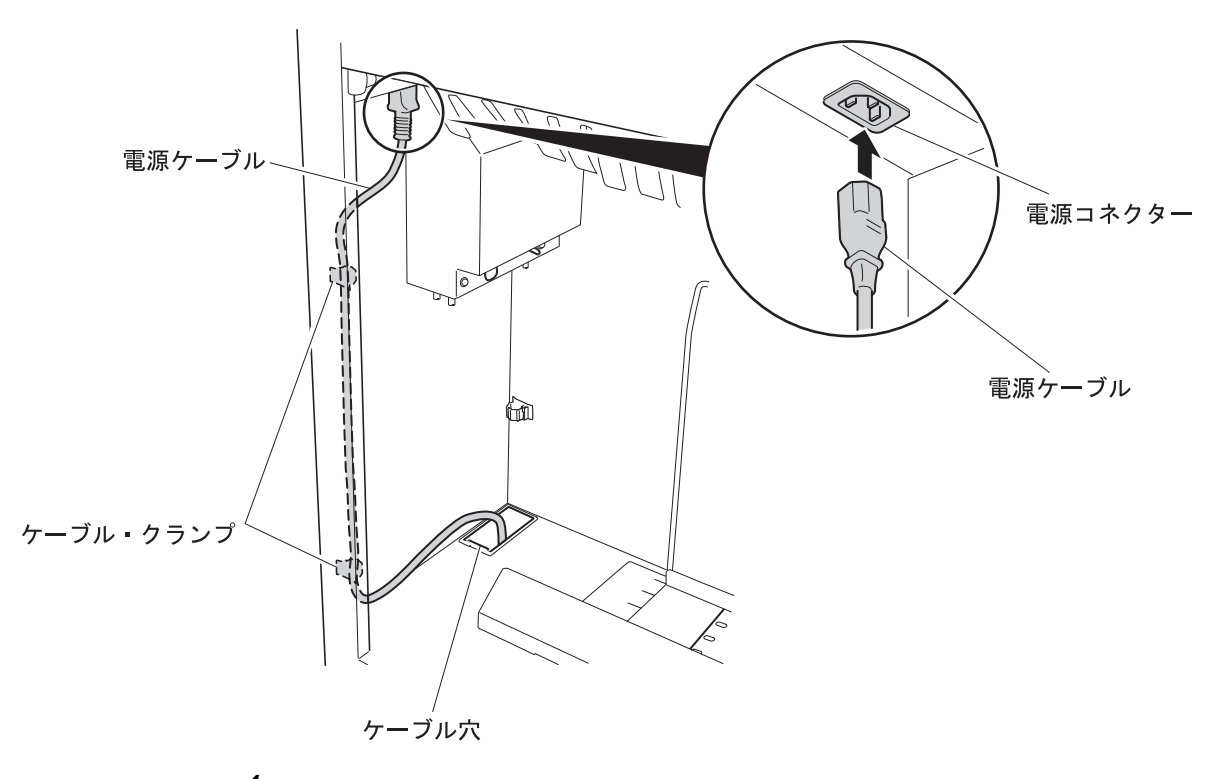

*4* 電源ケーブルを電源コンセントに接続します。

## 1.3 ホスト・システムとの接続

IBM 5400-L06は、e-server iSeries (AS/400) およびPCをホスト・システムとして、異なる 方法でそれぞれ接続することができます。この節では、各接続のために必要な印刷装置の設 定とインターフェース・ケーブルの接続方法について説明します。

e-server iSeries (AS/400) と接続する場合は、1.3.1 『IBM 5400-L06をe-server iSeries (AS/400) システムと接続する場合』にお進みください。

PCと接続する場合は、1-38ページの1.3.2 『IBM 5400-L06をPCと接続する場合』にお進み ください。

IBM 5400-L06をホスト・システムに接続するまえにviiページの『安 ∧危险 全に正しくお使いいただくために』をお読みください。

### **1.3.1 IBM 5400-L06をe-server iSeries (AS/400)システムと接続する場合**

ここでは、IBM 5400-L06をe-server iSeries (AS/400)とTelnet5250接続またはシステム・ポ ート接続をする方法について説明します。Telnet5250接続を行う場合は次の手順に従ってく ださい。またシステム・ポート接続を行う場合は、1-33ページの『システム・ポート接続』 にお進みください。

⿷**:**

- 本製品がTwinaxフィーチャーの場合、本体にVケーブルが正しく接続されている ことを確認してください。(1-10ページの『Vケーブルの接続方法』を参照。)
- 本製品のLANスタンダード・モデルにTwinaxフィーチャーが導入されていない場 合、システム・ポート接続を行うためには別売りのTwinaxオプションを導入する 必要があります。導入方法については、1-6ページの1.2.2、『Twinaxオプション の導入およびVケーブルの接続(TwinaxフィーチャーまたはTwinaxオプション対 象)』を参照してください。

#### **Telnet5250**ធ⛯

Telnet5250接続を行うには、 TCP/IP、Telnet5250の順に設定を行い、それからインターフェ ース・ケーブル(イーサネット・ケーブル)を接続します。

**TCP/IP**ߩ⸳ቯ**:** TCP/IP設定には、1-25ページの表で示すいくつかのパラメーターがありま す。これらは、 TCP/IPで接続する場合に設定が必要なパラメーターです。詳しくは、 2.12.3, 『初期設定項目』にある『TCP/IPの詳細項目』(2-97ページ)を参照してくださ い。

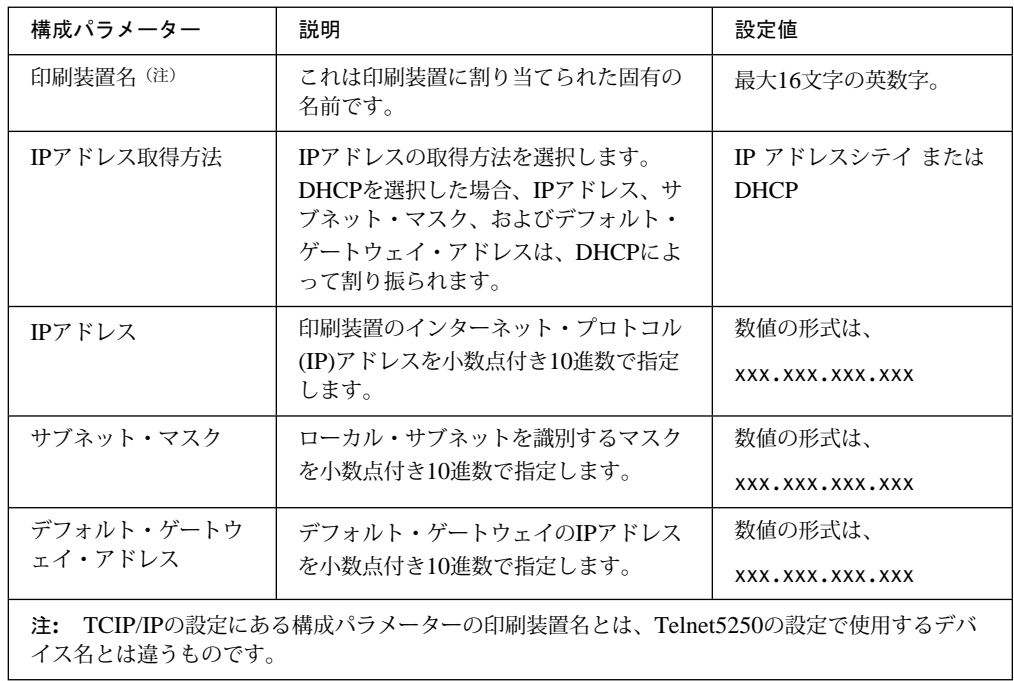

TCP/IPで設定するパラメーターの各設定値については、システム管理者にお尋ねください。

#### **TCP/IPの設定方法**

- *1* 電源ケーブルを電源コンセントに接続し、電源スイッチをオン (│) にして電源を入れ ます。(2-11ページの2.3.1、『電源オン』を参照。)
	- ⿷**:** メッセージ表示部には次のメッセージが表示されますが、そのまま手順 2 にお 進みください。

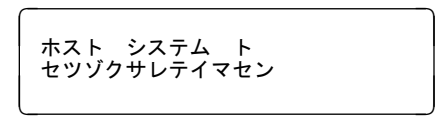

2 <mark>【初期設定</mark>】を押します 1 。メッセージ表示部 2 には次のメッセージが表示され ます。

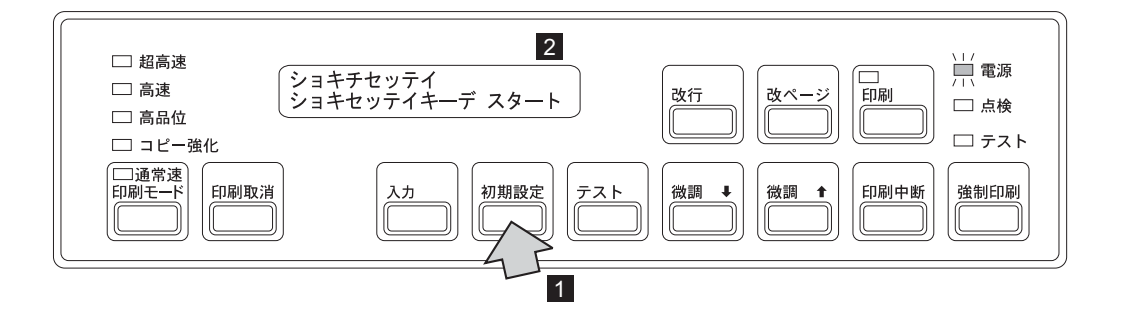

3 続けて [初期設定] を数回押して、次のメッセージが表示されることを確認してくださ い。

࠻ࡐޓࠬࠚࡈ࠲ࡦࠗ 㨀㧱㧸㧺㧱㨀㧡㧞㧡㧜

メッセージが進みすぎたときは、 改行 を押すと戻ります。

4 次のメッセージが表示されるまで、 [初期設定] を数回押します。

 $\sqrt{2\pi}$ 㨀㧯㧼**/**㧵㧼 │ 二ュウリョクキーデ スタート<br>│

メッセージが進みすぎたときは、 改行 を押すと戻ります。

5 入力を押してTCP/IPの設定を開始します。

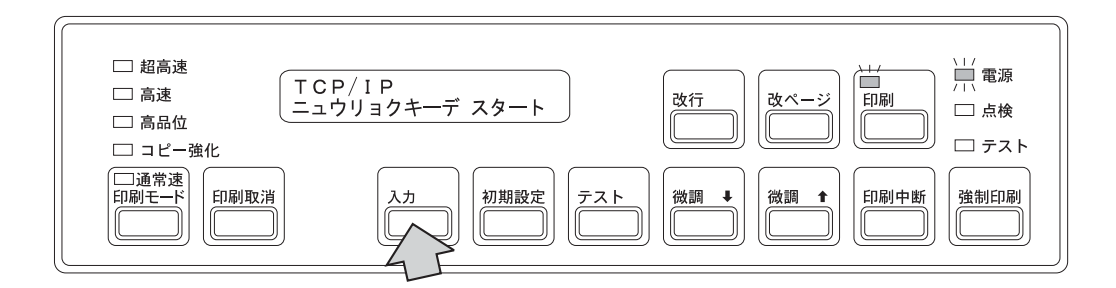

6 入力 を押して印刷装置名の設定を開始します。

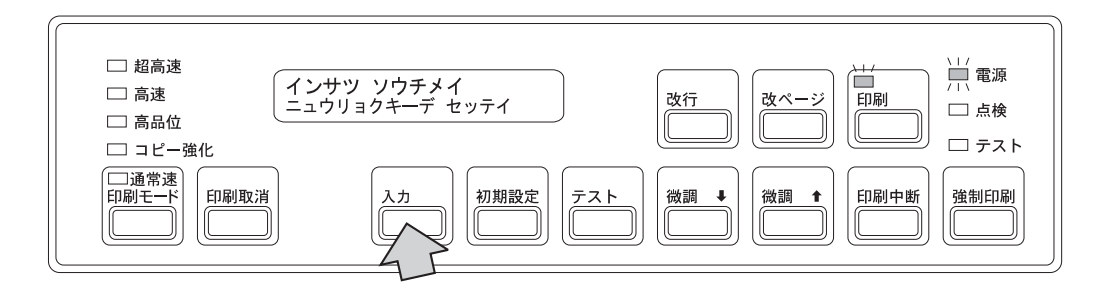

**7** メッセージ表示部の上段 ■ には、現在の設定値が表示されます。 <mark>(微調</mark>↑)または [微調↓] を押して 2. メッセージ表示部の下段で設定値を選択します。

⿷**:** ここでは、次の設定値の値を選択することができます。

- 英大文字 (A∼Z)
- 英小文字 (a∼z)
- 数字 (0∼9)
- 記号  $(. / @$ #\$)
- また、コマンドとして
- Backspace(直前の設定値のクリア)
- Clear(設定値の全消去)
- Cancel(設定の取り消し)
- OK(設定値の入力完了)

があります。

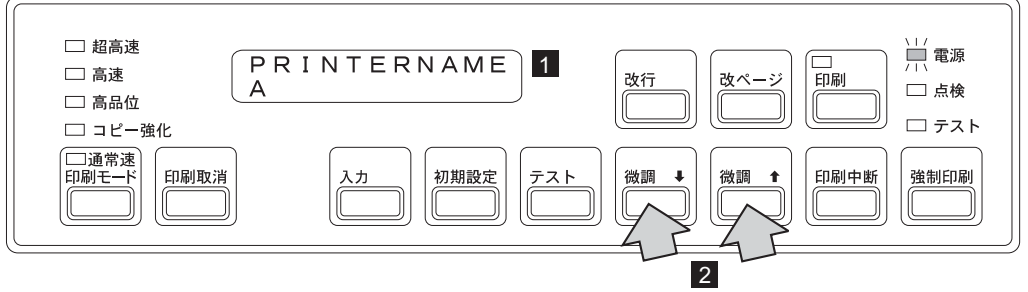

8 **(入力)**を押すと、選択された値はメッセージ表示部の上段に送られます。

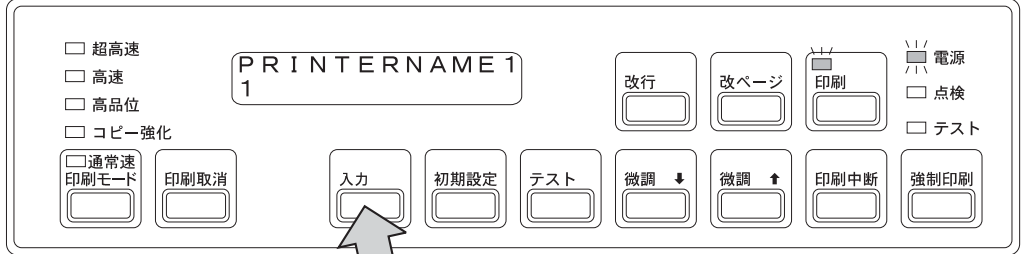

**タ** 設定値の入力が終了したら、[<mark>微調↑</mark>]または[微調↓]を押して ■</mark> 、メッセージ表 示部の下段 2- を **<OK>** に変えます。

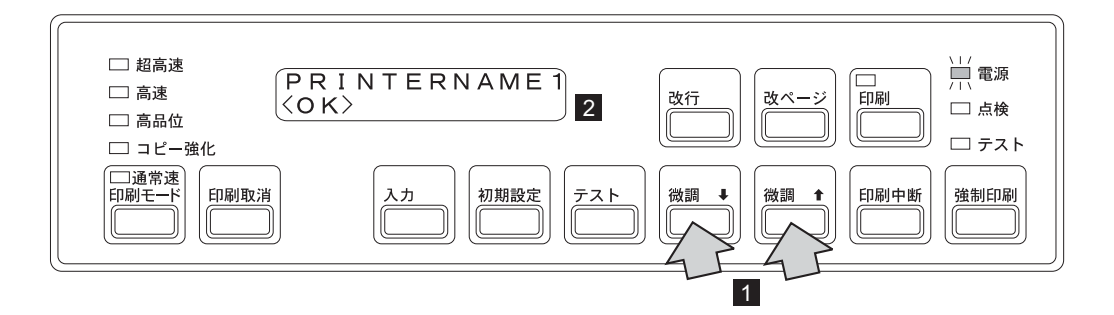

10 [入力] を押して設定を確定します。

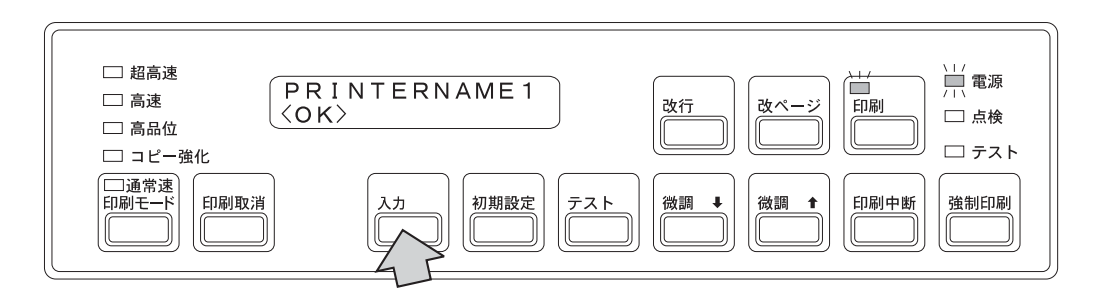

*11* メッセージ表示部に次のメッセージが表示されたら、印刷装置名の設定は終了です。

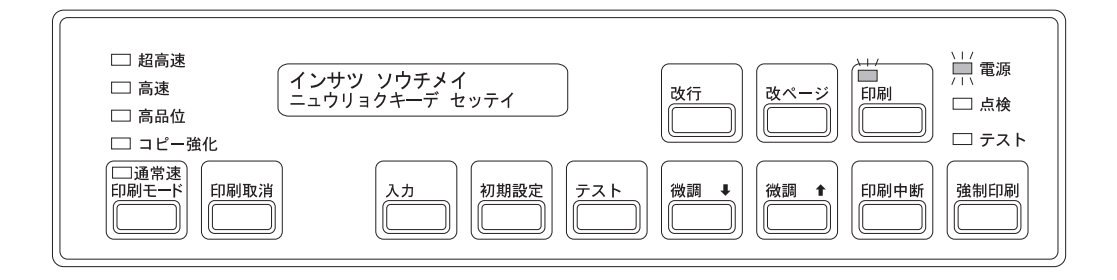

*12* TCP/IPの残りのパラメーターを設定します。

[初期設定]を押すと ■、TCP/IPパラメーター設定が順次表示されます。1-26ペー ジの手順 6 から1-28ページの手順 11 を参照して、メッセージ表示部の下段 2- のメ ッセージに従い、それぞれのパラメーターを設定してください。

⿷**:** 使用可能な設定値はパラメーターによって異なります。詳しくは、2-97ページ の『TCP/IPの詳細項目』を参照してください。

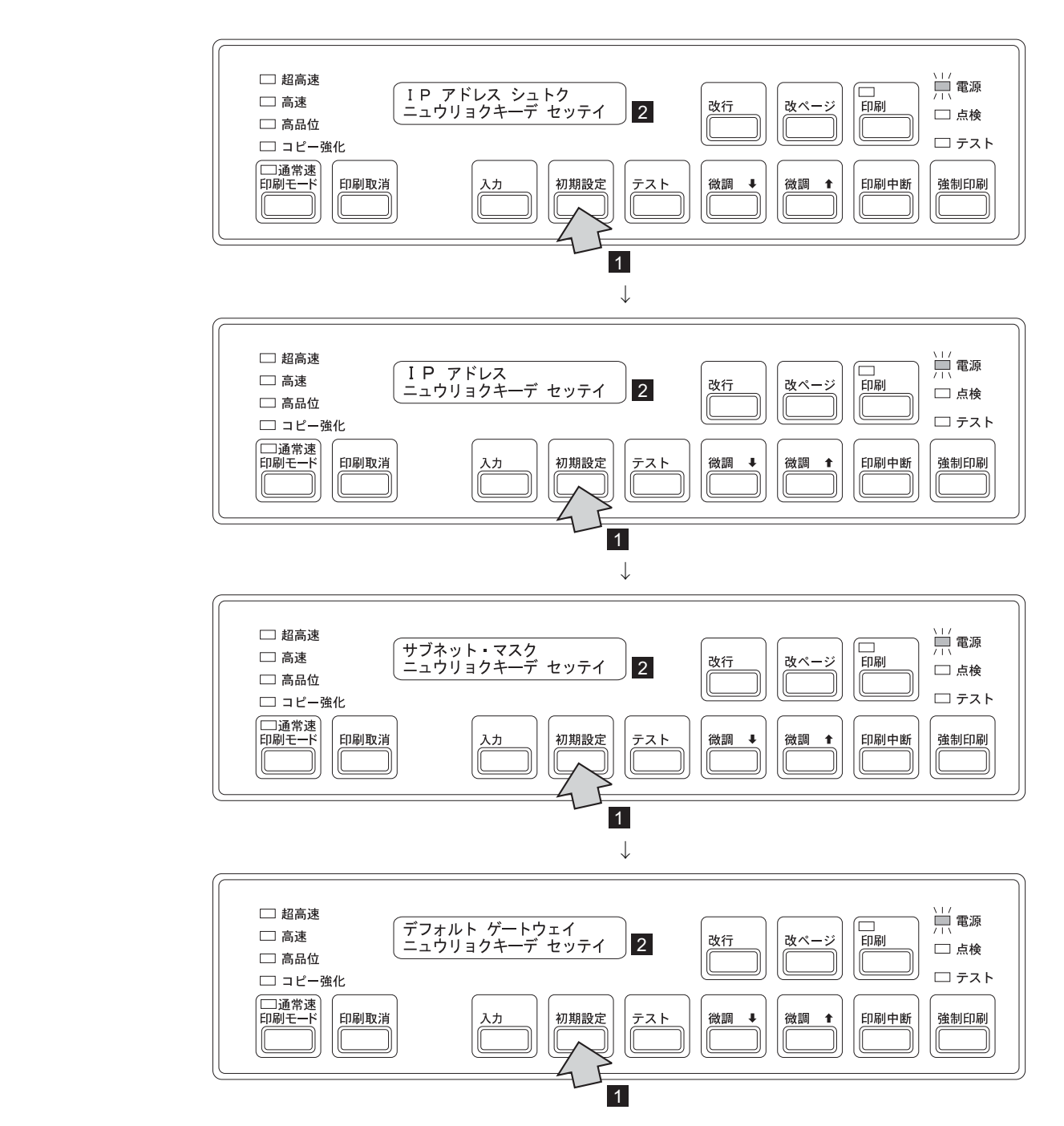

 $13$  設定終了後、 $[$ 印刷取消 $]$ を数回押して  $[$  設定を書き込みます。メッセージ表示部 2 には次のメッセージが表示されます。

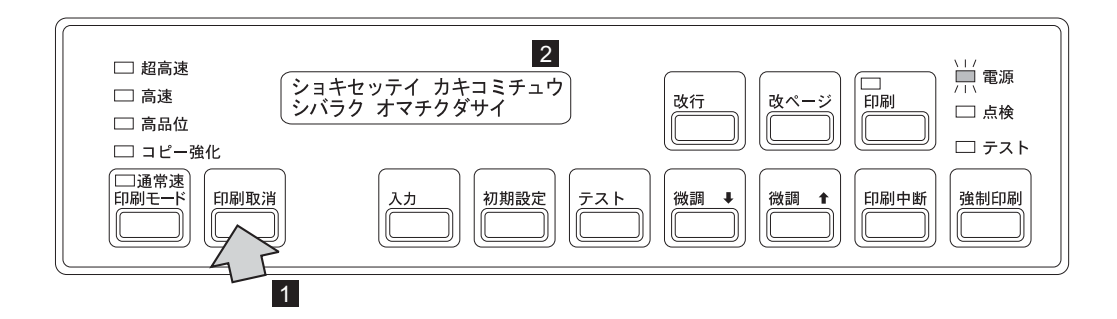

初期設定が終了すると、IBM 5400-L06は電源を入れた直後の状態に戻り、設定した値 が有効になります。(2-11ページの2.3.1、『電源オン』を参照。)メッセージ表示部 に次のメッセージが表示されるまでしばらくお待ちください。

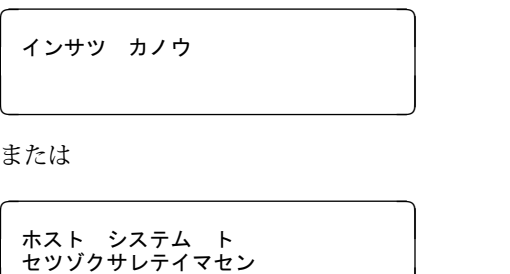

これでTCP/IPの設定は終了です。Telnet5250接続を行う場合は、引き続き1-31ページの 『Telnet5250の設定』にお進みください。

**Telnet5250**ߩ⸳ቯ**:** Telnet5250の設定には、下表で示すいくつかのパラメーターがありま す。これらは、Telnet5250を接続する場合に設定が必要なパラメーターです。

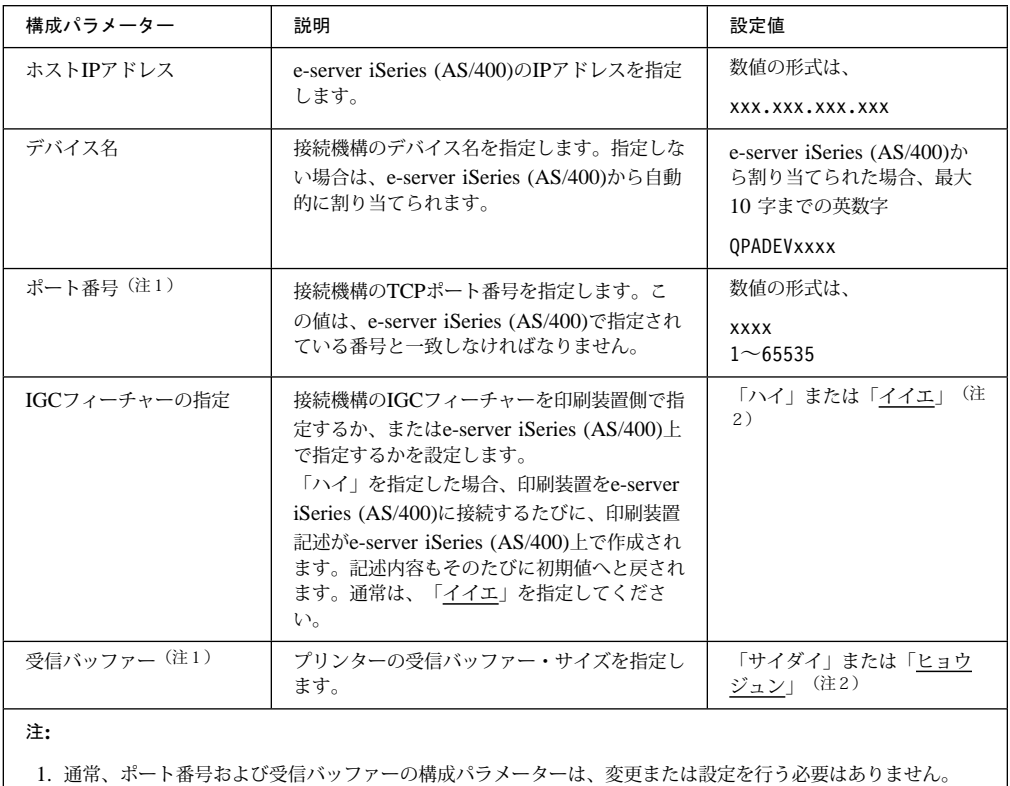

2. 下線のある設定値が工場出荷時の設定です。

#### Telnet5250の設定方法

- *1* 1-25ページの『TCP/IP設定の入力』の手順 <sup>1</sup> から <sup>3</sup> を行います。
- 2 メッセージ表示部に次のメッセージが表示されるまで、 [初期設定] を数回押しま す。

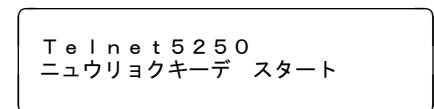

メッセージが進みすぎたときは、 改行 を押すと戻ります。

3 **入力**を押してTelnet5250の設定を開始します。

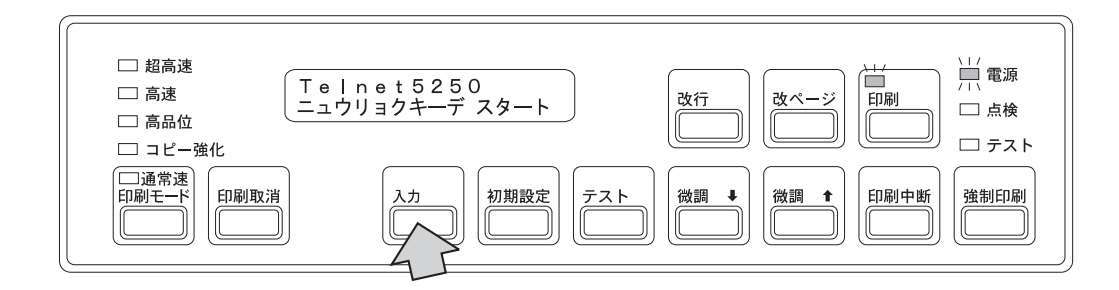

*4* 1-26ページの手順 <sup>6</sup> から1-30ページの手順 <sup>13</sup> を参照して、各パラメーターの設定を 行います。

これでTelnet5250設定によるパラメーターの入力は終了です。最後にインターフェース・ ケーブル(イーサネット・ケーブル)を接続してください。

インターフェース・ケーブル (イーサネット・ケーブル)の接続

- **1** 電源スイッチを切り (○)、電源ケーブルを電源コンセントから抜きます。
- *2* 背面にあるリア・ドアを開けます。
- **3** インターフェース・ケーブル(イーサネット・ケーブル)をスタッカー部底面の左奥 にあるケーブル穴の下から通します。(ケーブル穴については、1-22ページの 1.2.6、『電源ケーブルの接続』の手順 2 を参照。)

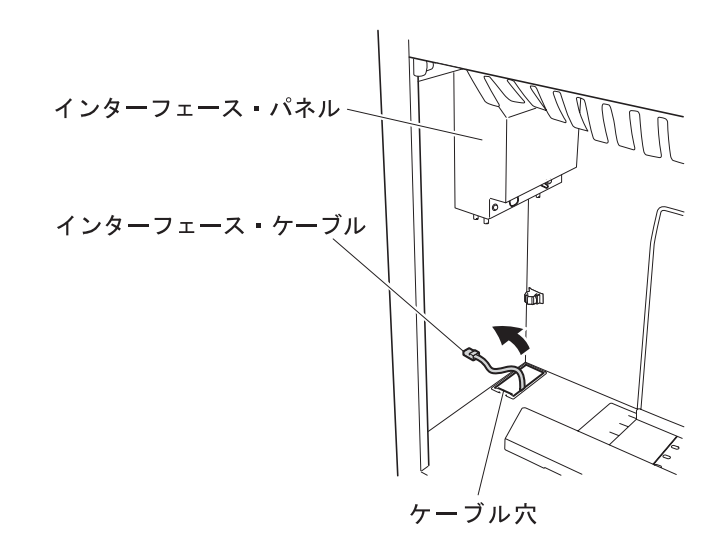

*4* インターフェース・ケーブルをスタッカー部左側の上部にあるインターフェース・パ ネルのコネクターに接続します。

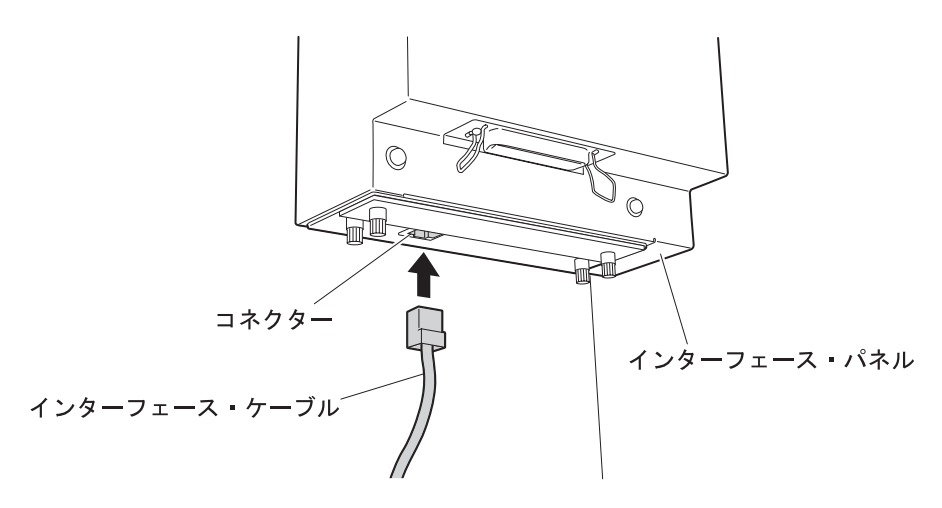

*5* 図のようにインターフェース・ケーブルをケーブル・クランプに掛けて固定します。 ⿷**:** このとき、インターフェース・ケーブルがたるまないように注意してくださ い。スタッカー・ジャムの原因になります。

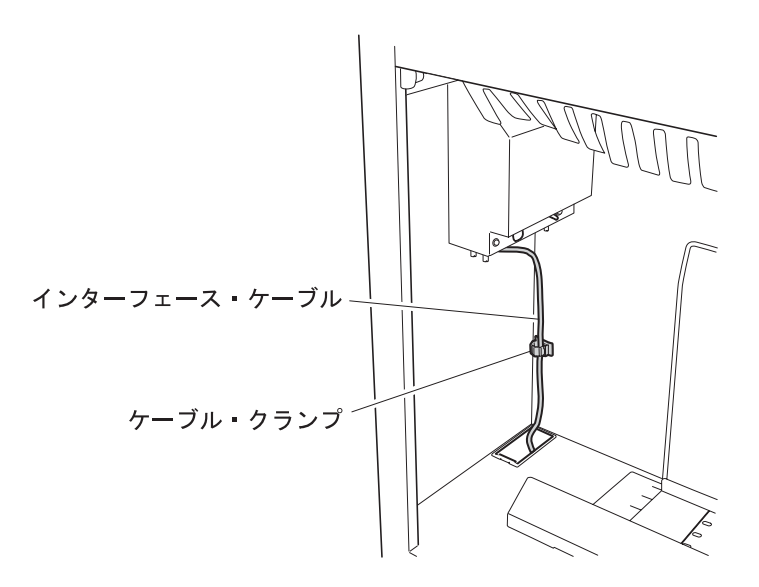

*6* リア・ドアを閉めます。

これでTelnet5250接続の設定はすべて終了しました。1-45ページの1.4、『IBM 5400-L06の テスト』にお進みください。

システム・ポート接続

システム・ポート接続は、TwinaxフィーチャーまたはTwinaxオプションが導入済みの印刷装 置で使用可能です(詳しくは、1-24ページの⿷を参照)。IBM 5400-L06のアドレスを設定 し、それからインターフェース・ケーブル(平衡型ケーブル)を接続します。

 $-$  インターフェース・ケーブルについて  $-$  インターフェース・ケーブルは別売りです。 詳しくは、5-4ページの5.4、『ケーブル』を参照してください。

࠼ࠕࠬߩ⸳ቯ**:** IBM 5400-L06のアドレスを0 ∼ 6のどれかに設定します。設定するアドレ スの値については、ホスト・システムの管理者にお尋ねください。工場出荷時は0に設定さ れています。

- **1** 電源ケーブルを電源コンセントに接続し、電源スイッチをオン(|) にして電源を入れ ます。(2-11ページの2.3.1、『電源オン』を参照。)
	- ⿷**:** メッセージ表示部には次のメッセージが表示されますが、そのまま手順 2 (1-34 ページ) にお進みください。

ホスト システム ト セツゾクサレテイマセン 2 [初期設定]を押します 1 。メッセージ表示部 2 には次のメッセージが表示され ます。

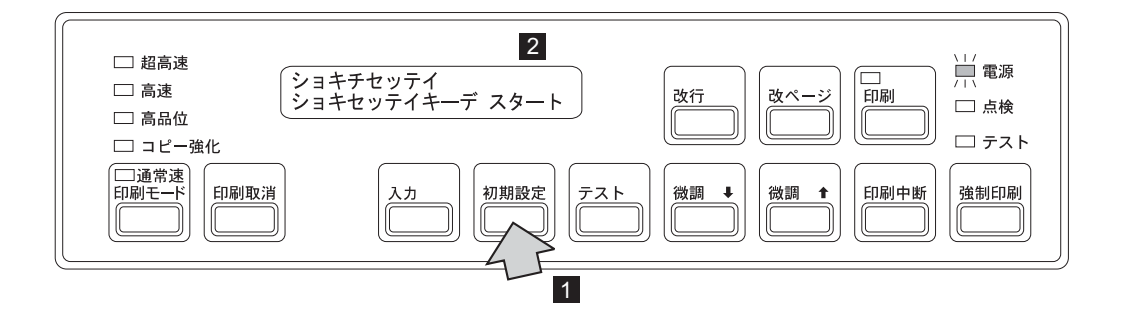

 $3$  続けて <br  $\overline{\mathrm{m}}$  新設定 を数回押すと次のメッセージが表示されます。

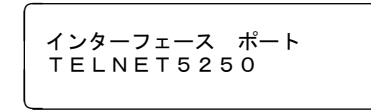

メッセージが進みすぎたときは、 改行 を押すと戻ります。

**4 [微調↑]または[微調↓]を押して 1-**、メッセージ表示部の下段 2- を「システ ム ポート」に変えたあと、 21)を押します 3 。このとき、印刷ライトが点灯 します 4。

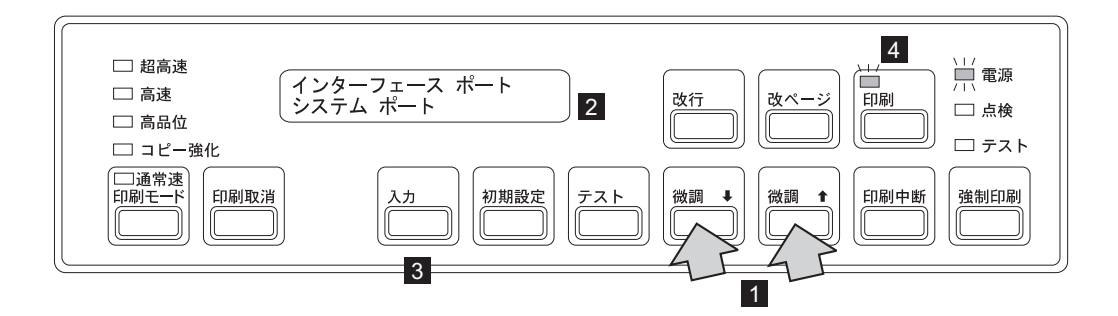

5 次のメッセージが表示されるまで、 [初期設定] を数回押します。

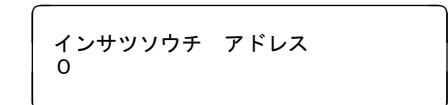

メッセージが進みすぎたときは、 改行 を押すと戻ります。

**ゟ** [微調↑]または[微調↓]を押して 1-, メッセージ表示部の下段のアドレス値 2-を選択します。下図のメッセージは「3」を選択した例です。

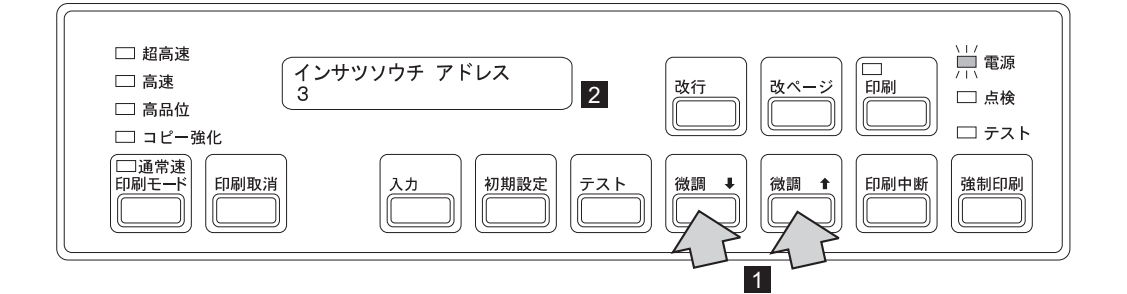

**7** アドレスを選択したら 2 入力 を押して設定を確定します ■ 。このとき、印刷ライト が点灯します <mark>2</mark> 。

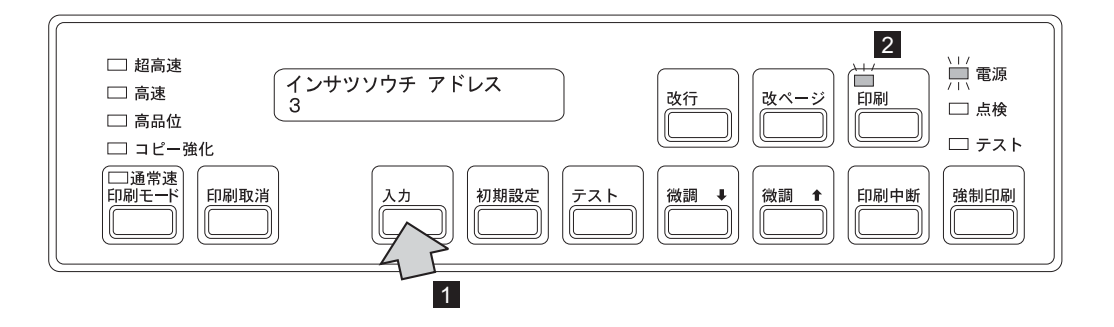

 $8$   $[$ 印刷取消 $]$ を押して設定を書き込みます  $[1]$ 。メッセージ表示部 2 $\,$  は次のように 表示されます。

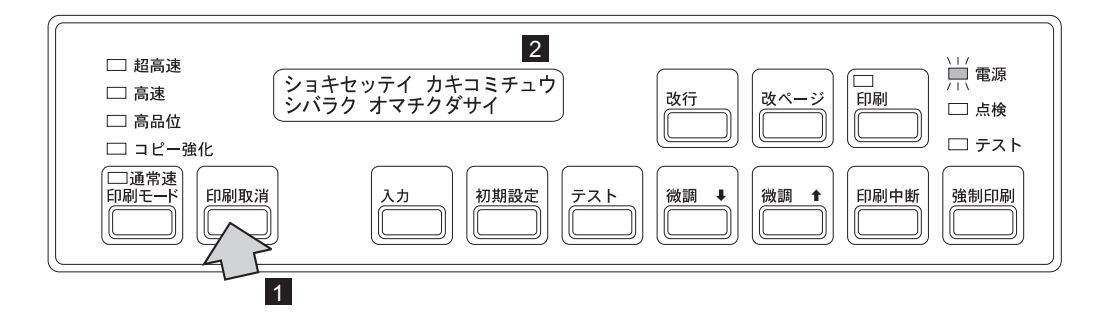

初期設定が終了すると、IBM 5400-L06は電源を入れた直後の状態に戻り、手順 7 (1-35ページ) で設定した値が有効になります。(2-11ページの2.3.1、『電源オ ン』を参照。)

メッセージ表示部に次のメッセージが表示されるまでしばらくお待ちください。

࠙ࡁࠞޓ࠷ࠨࡦࠗ in the contract of the contract of

または

࠻ޓࡓ࠹ࠪࠬޓ࠻ࠬࡎ │ セツゾクサレテイマセン<br>│

これでアドレスの設定は終了です。次にインターフェース・ケーブル(平衡型ケーブル)を 接続します。

インターフェース・ケーブル (平衡型ケーブル)の接続

- ㊀ⷐ**:** 印刷装置にVケーブルが正しく接続されていることを確認してください。 Vケーブル の接続については、1-10ページの『Vケーブルの接続方法』を参照してください。
	- **1** 電源スイッチを切り(○)、電源ケーブルを電源コンセントから抜きます。
	- *2* 背面にあるリア・ドアを開けます。
	- *3* インターフェース・ケーブル(平衡型ケーブル)をスタッカー部底面の左奥にあるケ ーブル穴の下から通します。(ケーブル穴については、1-22ページの1.2.6、『電源ケ ーブルの接続』の手順 2 を参照。)

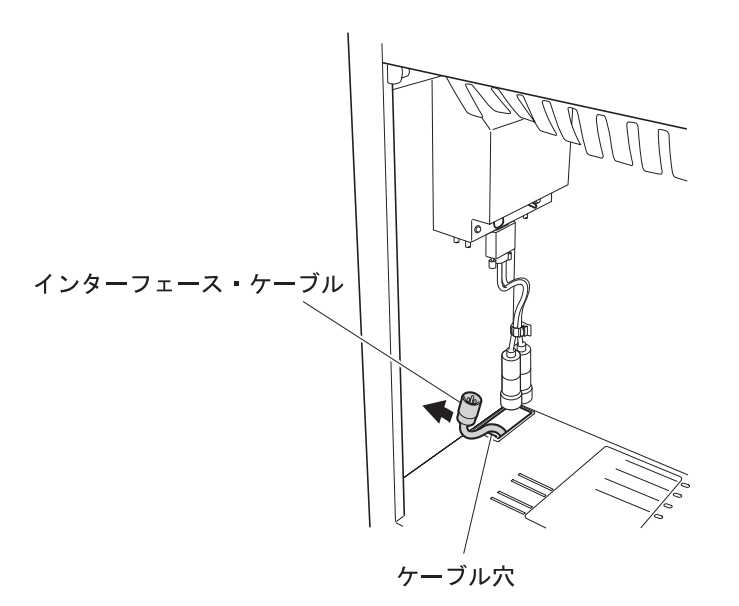

*4* インターフェース・ケーブルのプラグをVケーブルのレセプタクルに差しこみます。

このとき、プラグの凸部とレセプタクルの凹部がうまくかみ合うようにします 1 。プ ラグの内側の部分はねじになっています。このねじ部を図の矢印方向に締め、プラグ とレセプタクルをロックします <mark>2</mark> 。

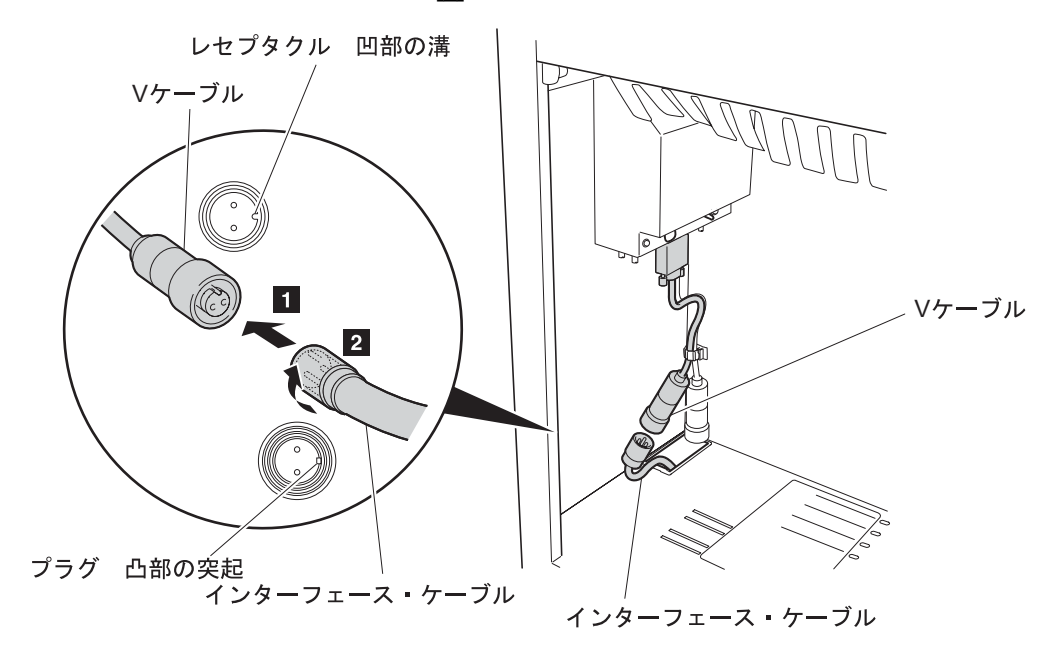

*5* インターフェース・ケーブルがたるまない程度に下から軽く引っ張ります。

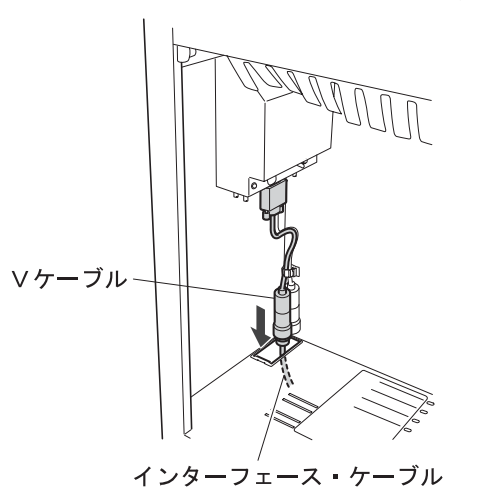

⿷**:** Vケーブルおよびインターフェース・ケーブルは、カール・コレクターやリア・ フェンスに掛からないように注意してください。また、ケーブルがたるまない ように注意してください。スタッカー・ジャムの原因になります。

*6* リア・ドアを閉めます。

これでシステム・ポート接続は終了しました。1-45ページの1.4、『IBM 5400-L06のテス ト』にお進みください。

## 1.3.2 IBM 5400-L06をPCと接続する場合

ここでは、IBM 5400-L06をPCのパラレル・ポートまたは Line Printer Remote (以降、 LPRと呼びます)に接続する方法について説明します。パラレル・ポートに接続する場合は 次の手順に従ってください。 LPRに接続する場合は、1-43ページの『LPR接続』にお進みく ださい。

パラレル・ポート接続

工場出荷時のIBM 5400-L06は、e-server iSeries (AS/400)システムと接続するように初期設 定されているので、インターフェース・ポートの設定をパラレル・ポートに変更します。そ れからインターフェース・ケーブル(プリンター・ケーブル)を接続します。

- インターフェース・ケーブル(プリンター・ケーブル)について -

- プリンター・ケーブルは別売りです。
	- $-$  ID# 81X7875 (2.4 m)
	- $-$  ID# 09F5544 (5.0 m)
- プリンター・ケーブルのコネクターは、プリンター側36ピン、システム側25ピンで す。36-36ピンのケーブルは使用できませんのでご注意ください。

ࠗࠚࡈ࠲ࡦࠬߩ࠻ࡐ⸳ቯ**:** 次の手順に従って、IBM 5400-L06の接続設定をパラレ ル・ポートに変更します。

- **1** 電源ケーブルを電源コンセントに接続し、電源スイッチをオン(|) にして電源を入れ ます。(2-11ページの2.3.1、『電源オン』を参照。)
	- ⿷**:** メッセージ表示部には次のメッセージが表示されますが、そのまま手順 2 にお 進みください。

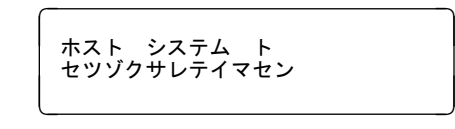

2 <mark>【初期設定</mark>】を押します 1 。メッセージ表示部 2 には次のメッセージが表示され ます。

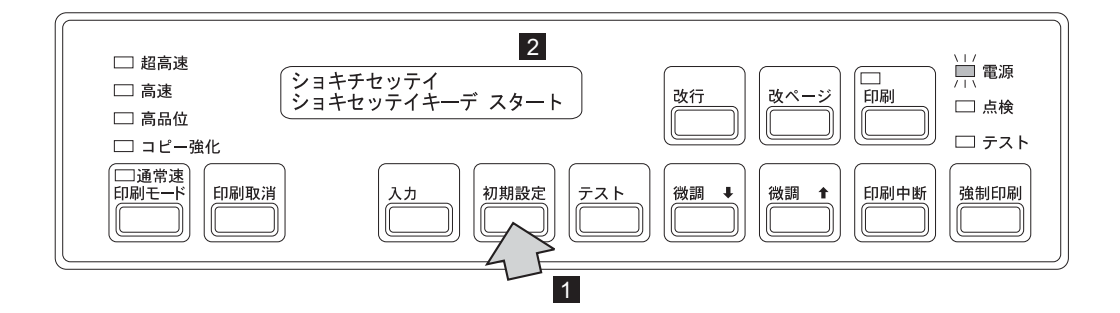

 $3$  続けて <a>
<a>
<a>
<a>
<a<br/>
<a>
<a<br/>
<a<br/>
<a<br/>
<a<br/>
<a<br/>
<a<br/>
<a<br/>
<a<br/>
<a<br/>
<a<br/>
<a<br/>
<a<br/>
<a<br/>
<a<br/>
<a<br/>
<a<br/>
<a<br/>
<a<br/>
<a<br/>
<a<br/>
<a<br/>
<a<br/>
<a<br/>

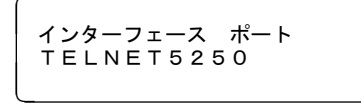

メッセージが進みすぎたときは、 み行 を押すと戻ります。

**4 [微調↑]または[微調↓]を押して 1-**、メッセージ表示部の下段 2- を「パラレ ル ポート」に変えます。

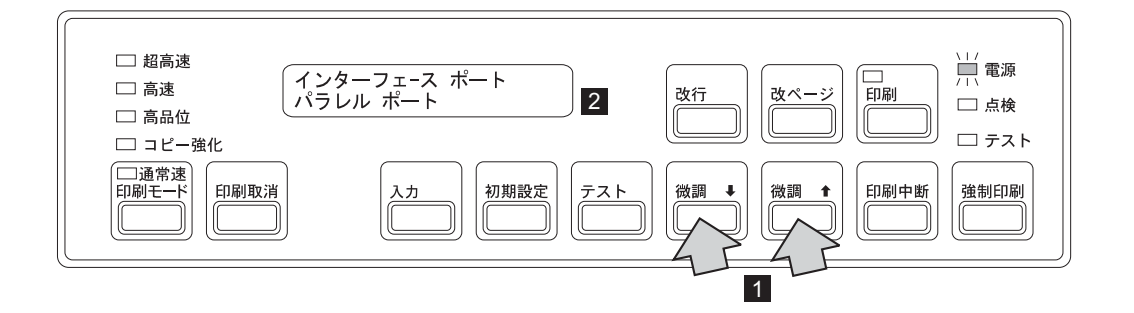

**5** <mark>入力</mark> を押して設定を確定します ■ 。このとき、印刷ライトが点灯します ■ 。

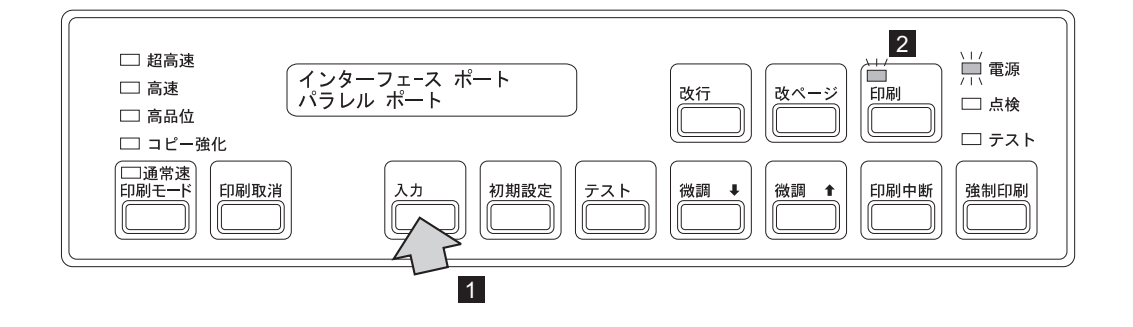

**ゟ** [初期設定]を押すと 1 、PC接続時の「エミュレーション」選択が表示されます  $2<sub>o</sub>$ 

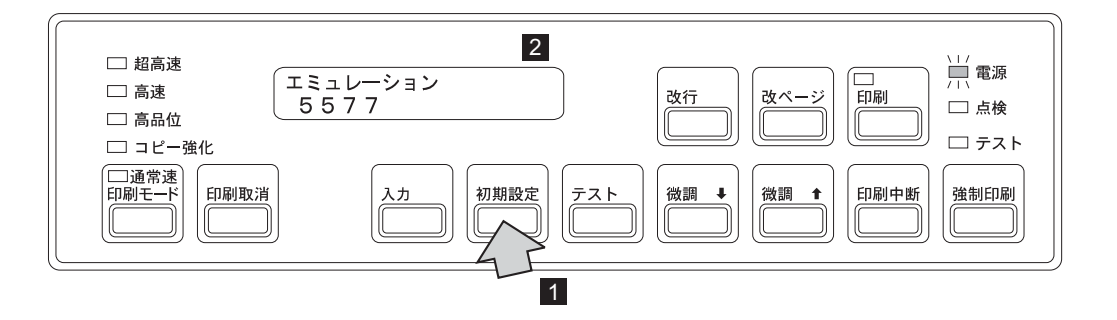

⿷**:** 工場出荷時は、5577エミュレーションが選択されています。

**7** [微調↑]または[微調↓]を押して 1. メッセージ表示部の下段 2 のエミュレー ション・モードを、使用したいモードに変えます。下図のメッセージは、「ESC/P」 が選択されている例です。

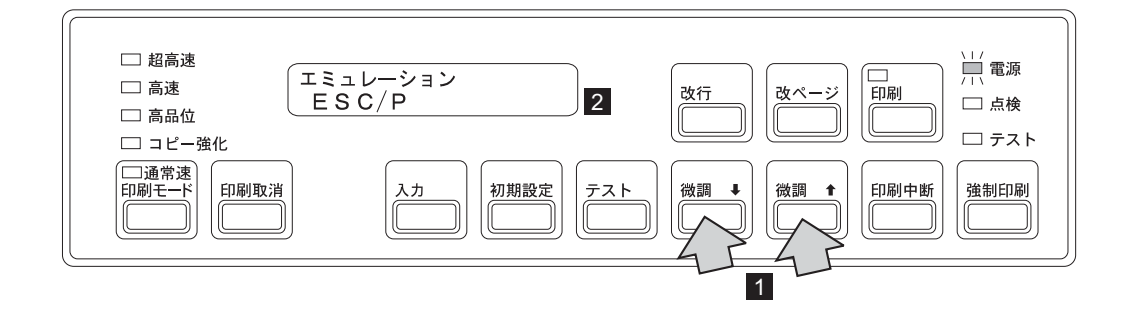

 $8$   $\overline{(\lambda\hbox{1})}$ を押して設定を確定します 1 。このとき、印刷ライトが点灯します 2 。

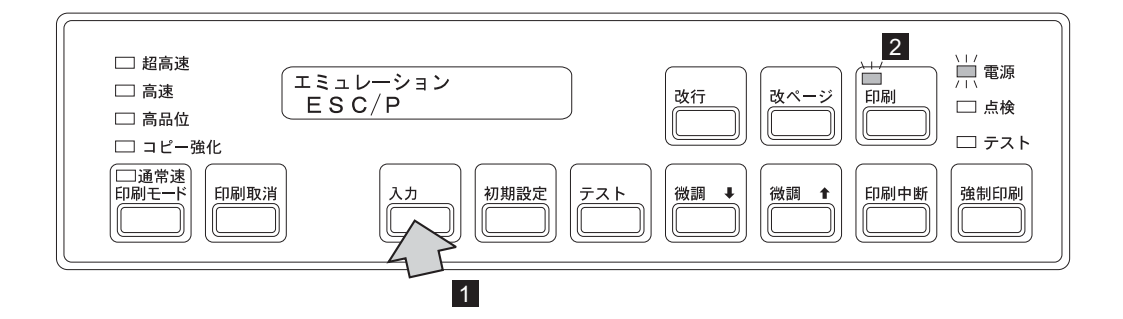

**タ** [印刷取消]を押して設定を書き込みます 1 。メッセージ表示部 2 は次のように 表示されます。

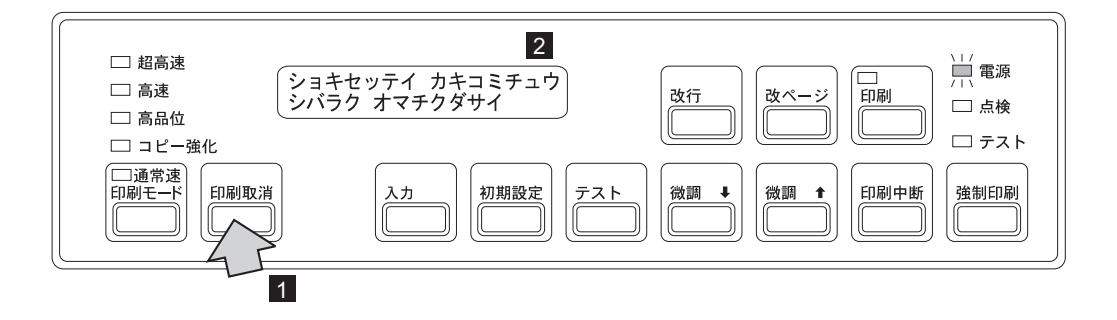

初期設定が終了すると、IBM 5400-L06は電源を入れた直後の状態に戻り、設定した値 が有効になります。メッセージ表示部に「インサツ カノウ」と表示されるまでしばら くお待ちください。(2-11ページの2.3.1、『電源オン』を参照。)

これでインターフェース・ポートの設定は終了です。次にインターフェース・ケーブル(プ リンター・ケーブル)を接続します。

インターフェース・ケーブル (プリンター・ケーブル)の接続

- *1* 電源スイッチを切り(○)、電源ケーブルを電源コンセントから抜きます。
- *2* 背面にあるリア・ドアを開けます。
- **3** インターフェース・ケーブル(プリンター・ケーブル)をスタッカー部底面の左奥に あるケーブル穴の下から通します。(ケーブル穴については、1-22ページの 1.2.6、『電源ケーブルの接続』の手順 2 を参照。)

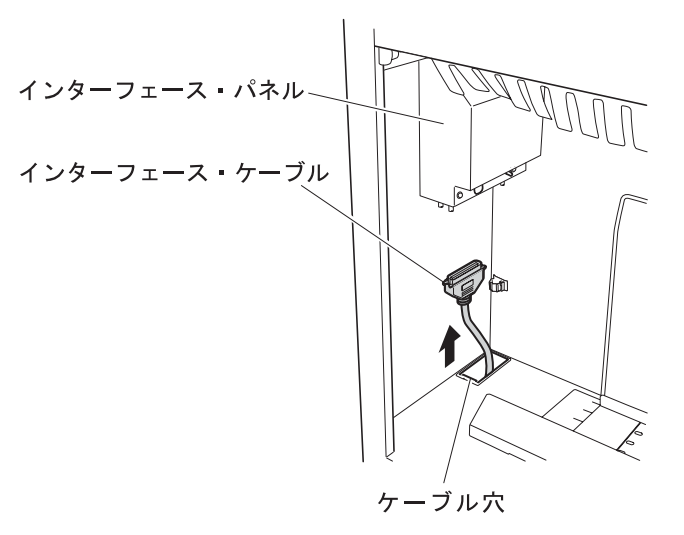

*4* インターフェース・ケーブルをスタッカー部左側の上部にあるインターフェース・パ ネルのコネクターに接続します。

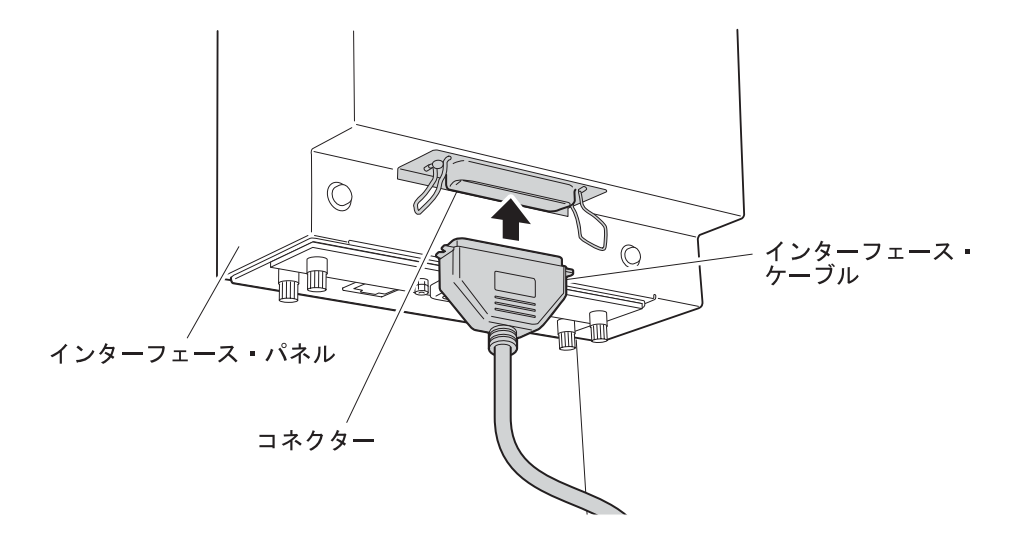

*5* 図のようにインターフェース・ケーブルをケーブル・クランプに掛けて固定します。

⿷**:** このとき、インターフェース・ケーブルがたるまないように注意してくださ い。スタッカー・ジャムの原因になります。

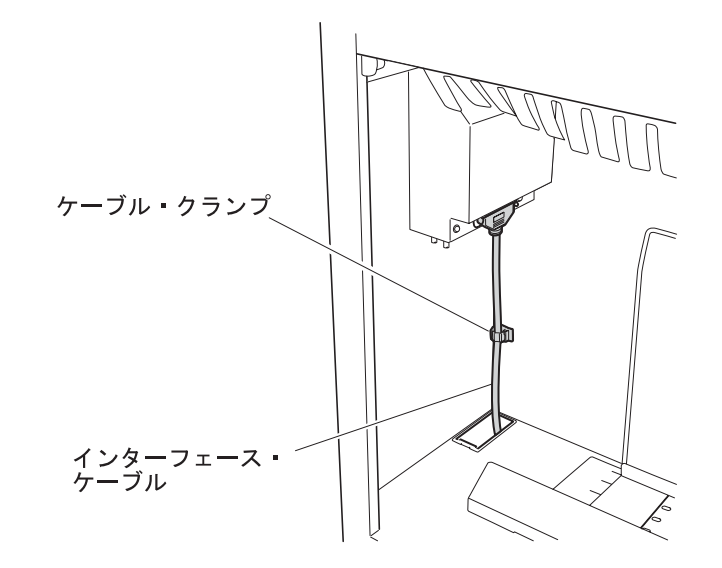

*6* リア・ドアを閉めます。

これでパラレル・ポート接続は終了しました。1-45ページの1.4、『IBM 5400-L06のテス ト』にお進みください。

#### **LPR**ធ⛯

工場出荷時のIBM 5400-L06は、e-server iSeries (AS/400) システムと接続するように初期設 定されています。したがって、LAN経由でのLPR接続を行うにはインターフェース・ポート の設定をLPRに変更します。インターフェース・ポートの設定を行ったあとに、TCP/IPパラ メーターを設定し、インターフェース・ケーブル(イーサネット・ケーブル)を接続しま す。

ࠗࠚࡈ࠲ࡦࠬߩ࠻ࡐ⸳ቯ**:** 次の手順に従って、IBM 5400-L06の接続設定をLPRに 変更します。

- **1** 電源ケーブルを電源コンセントに接続し、電源スイッチをオン(|) にして電源を入れ ます。(2-11ページの2.3.1、『電源オン』を参照。)
	- ⿷**:** メッセージ表示部には次のメッセージが表示されますが、そのまま手順 2 にお 進みください。

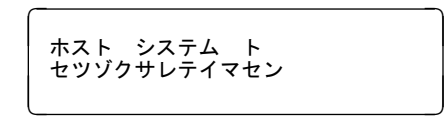

 $2$   $[$ 初期設定 $]$ を押します 1 。メッセージ表示部 2 には次のメッセージが表示され ます。

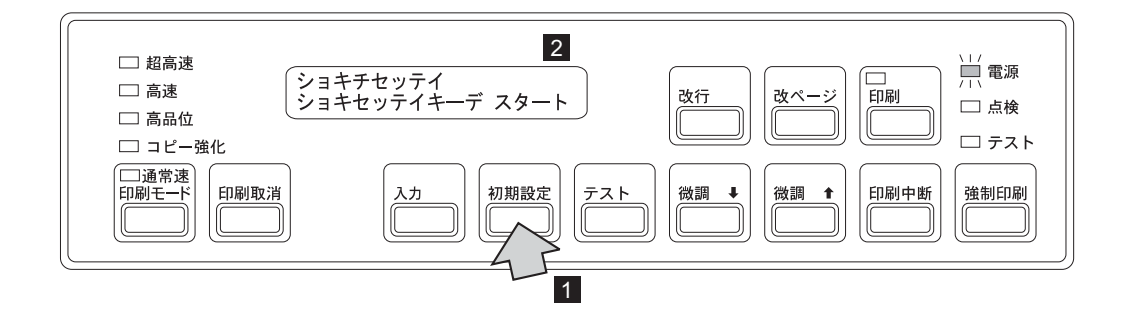

 $3$  続けて <a<br> **3** 続けて <a<br/> **(初期設定)** を数回押すと次のメッセージが表示されます。

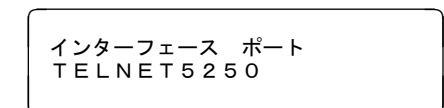

メッセージが進みすぎたときは、 改行 を押すと戻ります。

**4 [微調↑]または[微調↓]を押して 1-**、メッセージ表示の下段 2- を「LPR」に変 えます。

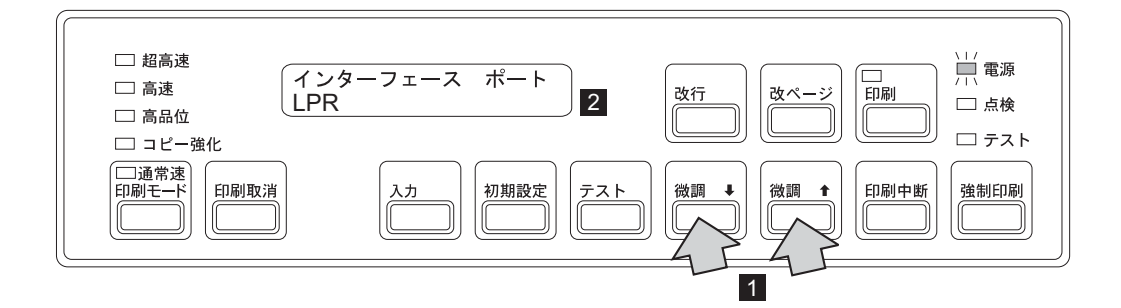

 ${\bf 5}$   $\overline{({\bf \lambda}{\bf \overline\lambda}{\bf)}}$ を押して設定を確定します  ${\bf 1}_s$ 。このとき、印刷ライトが点灯します  ${\bf 2}_s$ 

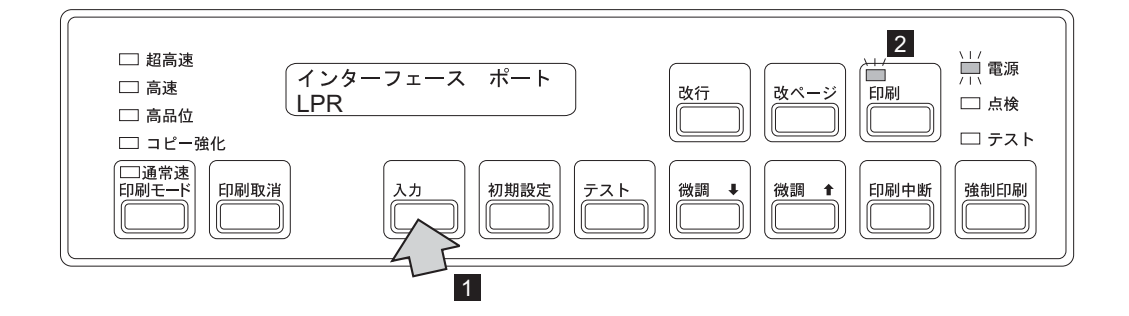

これでインターフェース・ポートの設定は終了です。引き続きTCP/IPの設定をします。

**TCP/IP**ߩ⸳ቯ**:** 『TCP/IPの設定方法』の手順 4 (1-26ページ) から手順 13 (1-30ペー ジ) を参照してTCP/IPパラメーターを設定します。

TCP/IPの設定が終了したらインターフェース・ケーブル (イーサネット・ケーブル) を接続 します。

ࠗࠚࡈ࠲ࡦࠬ࡞ࡉࠤ㧔ࠗ࡞ࡉࠤ࠻࠶ࡀࠨ㧕ߩធ⛯**:** 1-32ページの『インター フェース・ケーブル(イーサネット・ケーブル)の接続』の手順 1 から 6 を参照して、イン ターフェース・ケーブルを接続します。

これでLPR接続は終了しました。1-45ページの1.4、『IBM 5400-L06のテスト』にお進みく ださい。

## 1.4 IBM 5400-L06のテスト

次の手順でテスト印字を行います。1-17ページの1.2.5、『用紙のセット』を参照して、幅15 インチ (381 mm)、長さ11インチ (279 mm) の用紙が印刷装置に正しくセットされているこ とを確認してください。用紙についての詳細は、付録A, 『印刷用紙の規格』を参照してくだ さい。

- *1* 電源ケーブルを電源コンセントに接続し、電源スイッチをオン( **<sup>|</sup>** )にして電源を入 れます。(2-11ページの2.3.1、『電源オン』を参照。)
- $2$  印刷ライトが点灯している場合は操作パネルの  $\boxed{\ln$ 刷中断 を押し、印刷中断状態にし ます。

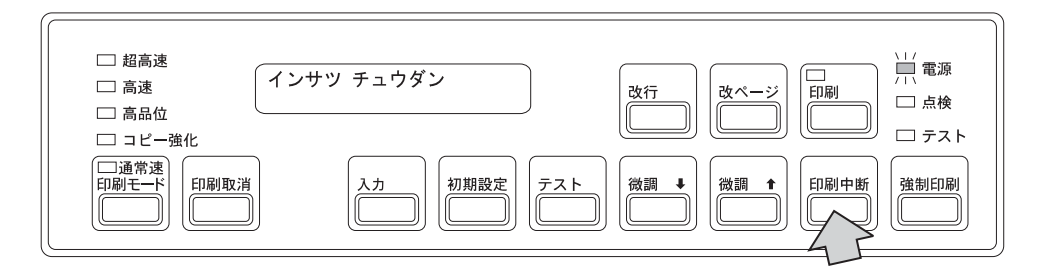

**3 [テスト**]を押します ■。テスト・ライトが点灯し 2、メッセージ表示部 3 に 次のメッセージが表示されます。

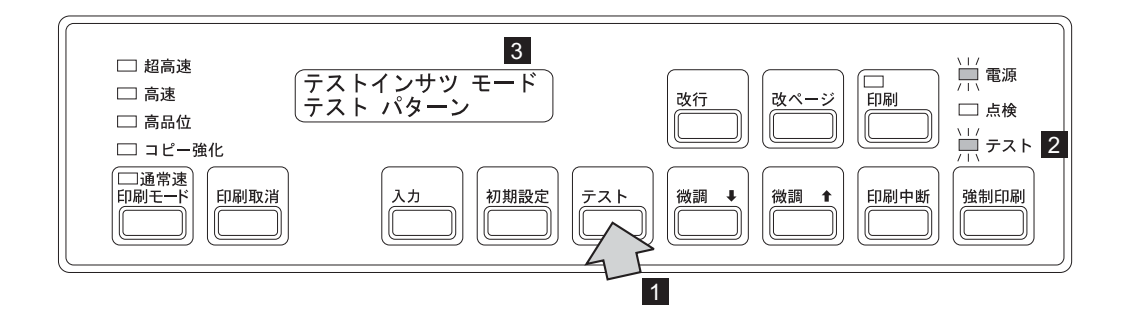

4 「印刷]を押します。印刷ライトが点灯し、テスト印字が始まります。

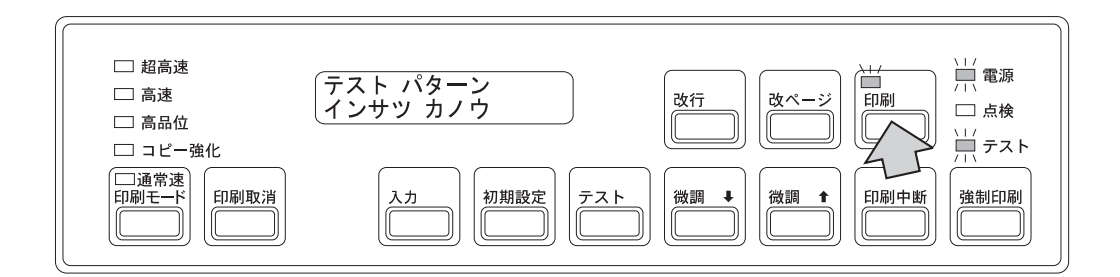

テスト印字は、下図のようなテスト・パターンが1ページ (11インチ用紙で)印刷さ れて自動的に終了します。

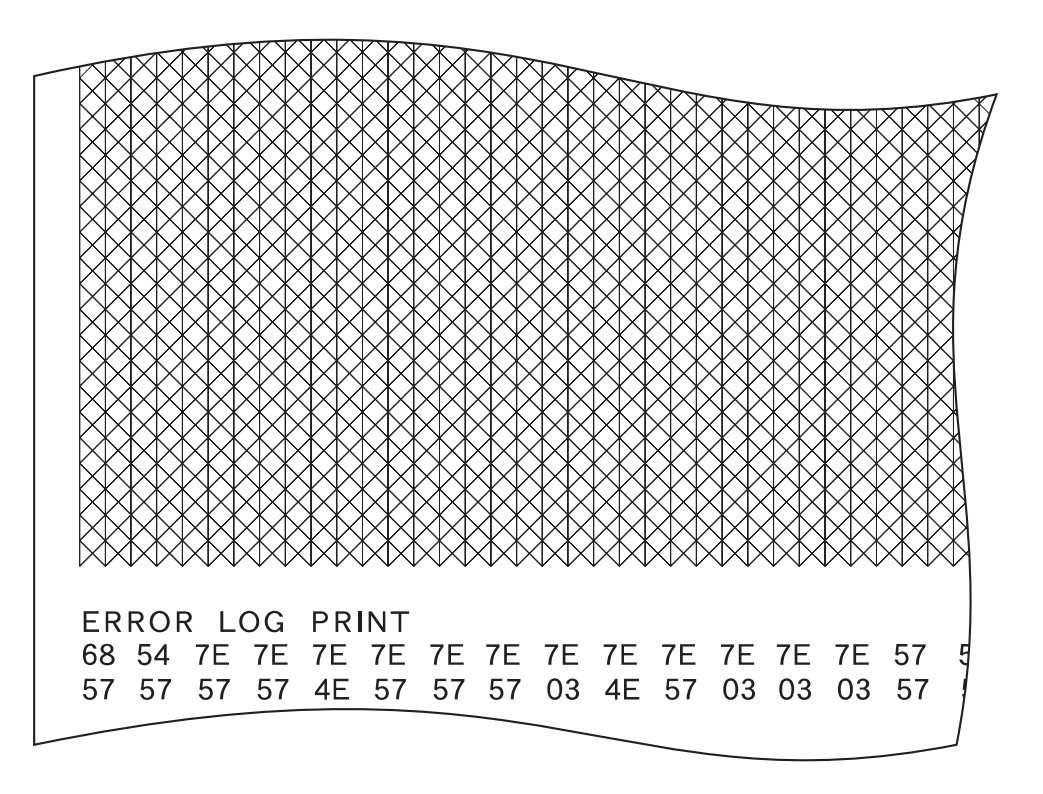

- **う [改ページ** または [改行] を押して用紙を切り取りやすい位置まで送り、セット・ カバーを開けてミシン目で切り取ります。
- *6* 背面にあるリア・ドアまたは右側面にあるサイド・ドアを開けてテスト印字をした用 紙を取り出し、印字の品質を確認してください。
- *7* リア・ドアとセット・カバーを閉めます。
- $8$  [印刷中断]を押してから [印刷取消]を押し、テストを終了します。

以上でIBM 5400-L06 印刷装置の設置作業は終了です。操作に関する詳細は、第2章, 『操作 手順』を参照してください。